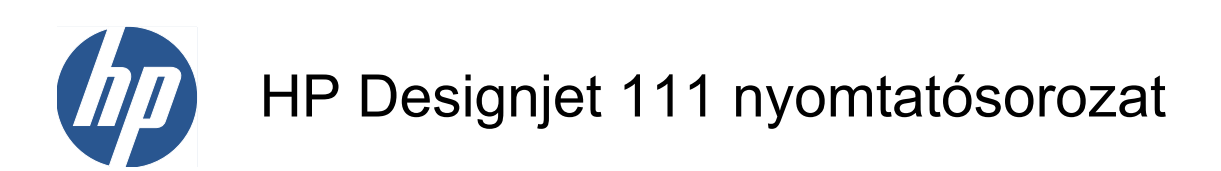

Felhasználói kézikönyv

© 2009 Hewlett-Packard Development Company, L.P.

1. kiadás

#### **Jogi kitételek**

A jelen dokumentációban található információ előzetes értesítés nélkül megváltozhat.

A HP termékekre és szolgáltatásokra vonatkozó garanciákat kizárólag az ilyen termékek és szolgáltatások kifejezett garancianyilatkozatában rögzítettek szerint vállaljuk. Az itt talált információk semmilyen módon nem tekinthetők további garanciának. A HP nem felelős az itt található semmilyen technikai vagy szerkesztési hibáért vagy kihagyásért.

#### **Védjegyek**

A Microsoft® és a Windows® a Microsoft Corporation bejegyzett védjegye az Amerikai Egyesült Államokban.

# Tartalomjegyzék

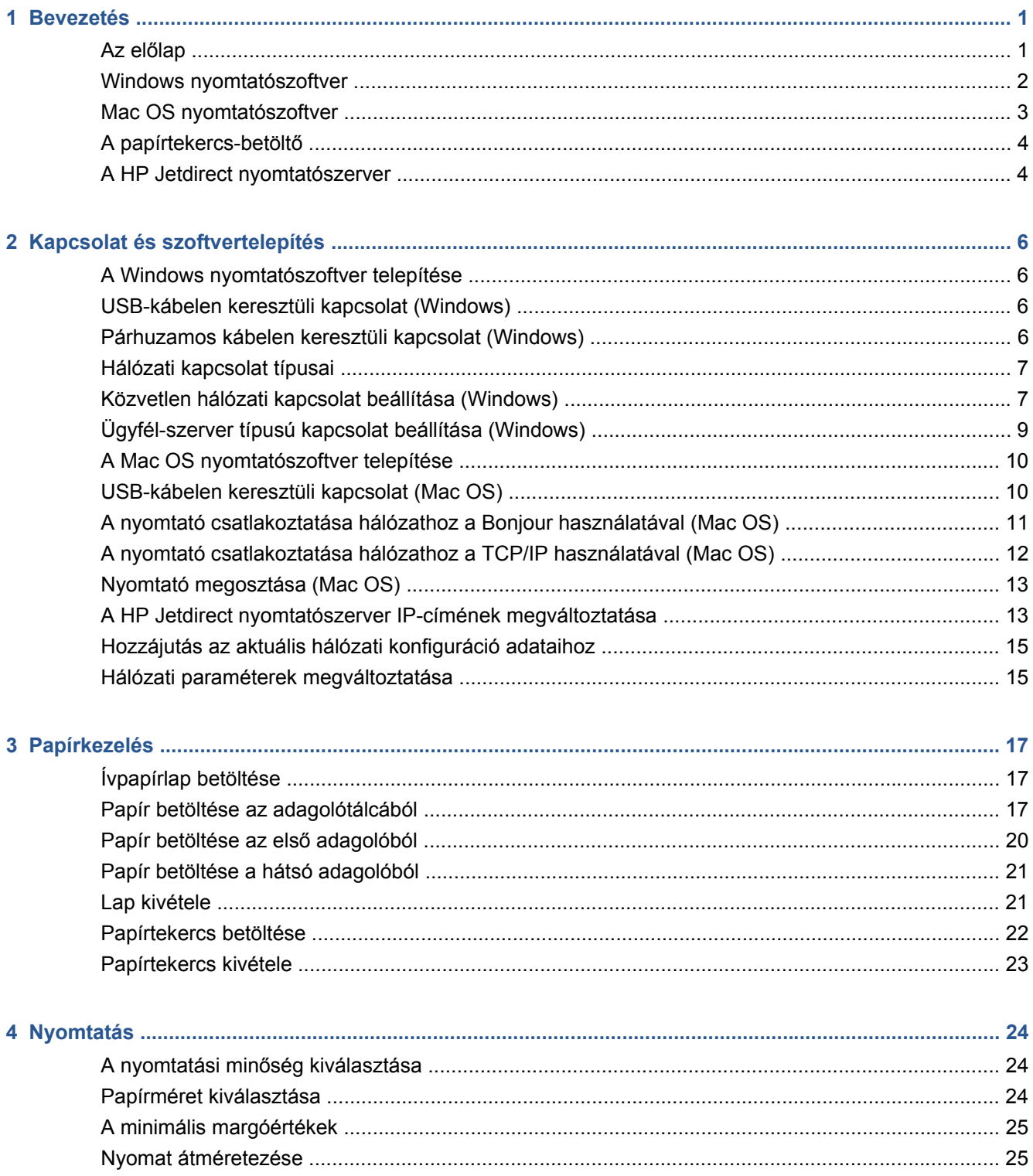

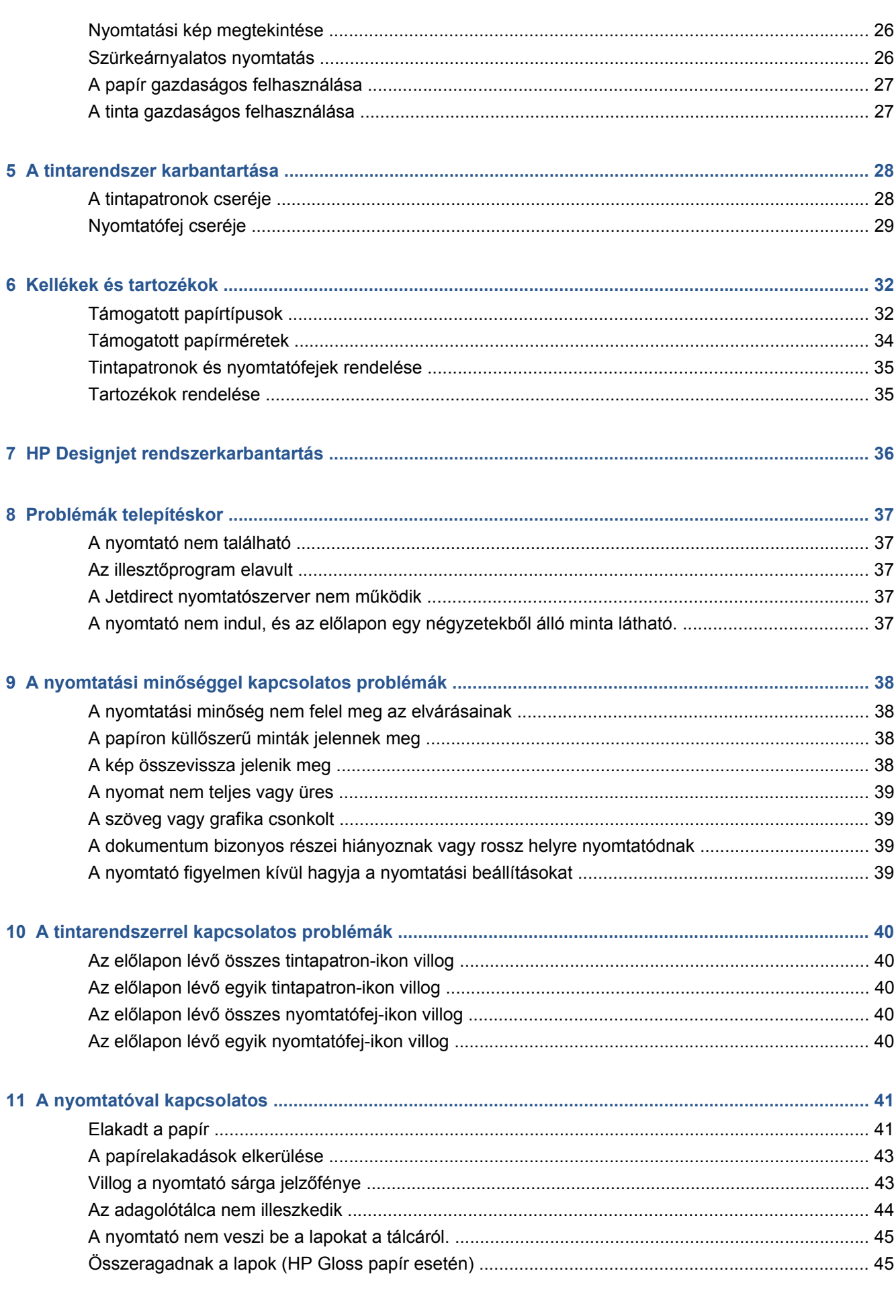

<span id="page-4-0"></span>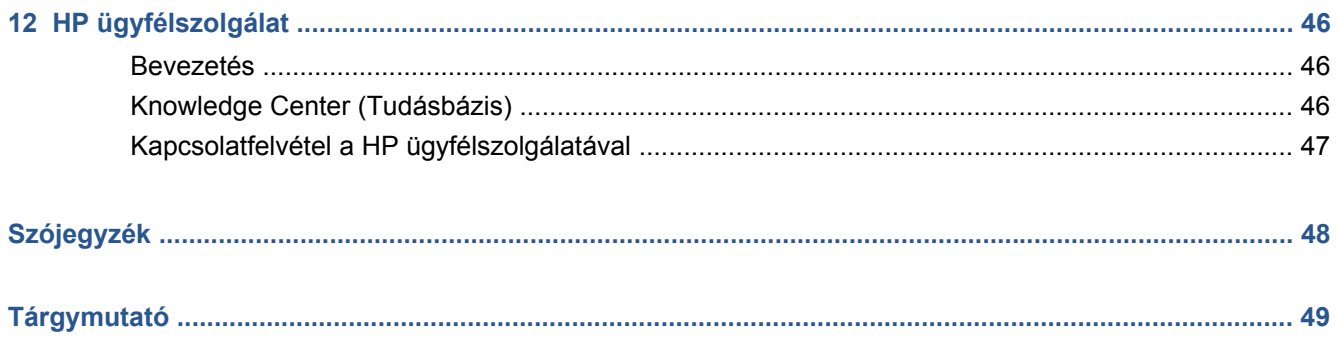

## <span id="page-6-0"></span>**1 Bevezetés**

## **Az előlap**

A nyomtató bal oldalán elöl egy előlap néven ismert kezelőpult található.

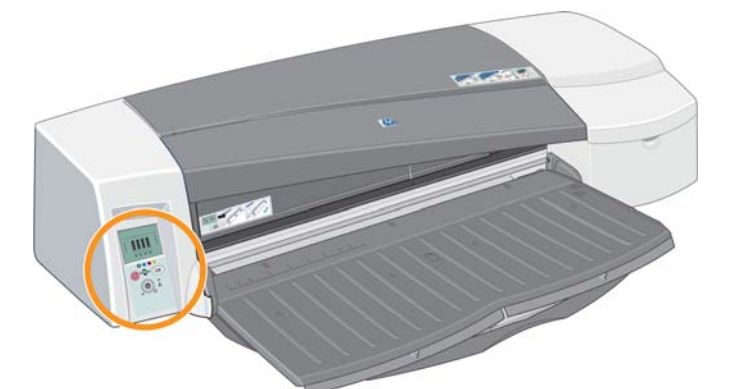

Az előlapon két (LED) jelzőfény, három, a nyomtatási folyamatot működtető gomb, valamint egy információt nyújtó képernyő található.

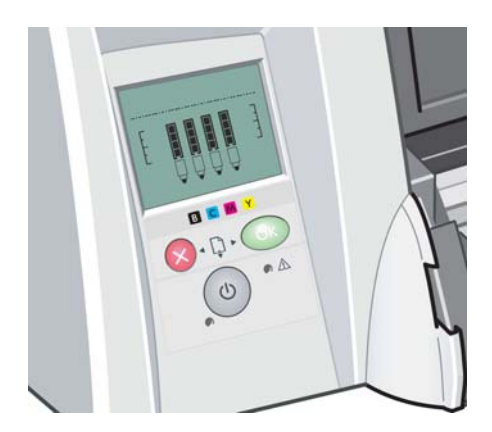

#### **Az előlap jelzőfényei**

Az előlapon két jelzőfény található: Tápellátás és Figyelmeztetés.

- A Tápellátás jelzőfény zöld. Ha a nyomtató ki van kapcsolva, akkor a jelzőfény nem világít. Nyomtatás, illetve kikapcsolás közben villog. Egyéb esetben folyamatosan világít, és a nyomtató bekapcsolt állapotát jelzi.
- A Figyelmeztetés jelzőfény sárga. Hiba vagy probléma esetén villog. A hibáról az előlap kijelzőjén lévő ikonok szolgálnak további információkkal. Egyéb esetben nem világít.

#### <span id="page-7-0"></span>**Az előlap gombjai**

Az előlapon három gomb található: Tápellátás, Megszakítás és OK.

- A Tápellátás gomb az előlap alsó gombja. Ezzel lehet a nyomtatót ki- és bekapcsolni.
- **MEGJEGYZÉS:** A Tápellátás gomb úgynevezett "szoftveres" kapcsoló, és a nyomtató még kikapcsolt állapotban is áram alatt van. Az áramtalanításhoz a nyomtató csatlakozóját ki kell húzni a táphálózati csatlakozóból.
- A Megszakítás gomb az előlap bal felső gombja. A gomb megnyomásával megszakíthatja az aktuális műveletet.
- Az OK gomb az előlap jobb felső gombja. A gomb megnyomásával azt jelzi a nyomtatónak, hogy betöltötte a papírt a megfelelő tálcába vagy adagolóba, tehát a nyomtatás megkezdhető. Szintén ezzel a gombbal jelezheti a nyomtatónak, hogy elhárított egy problémát—például eltávolította az elakadt papírt— és hogy a megkezdett művelet folytatható: ebben az esetben például a nyomtató folytathatja a nyomtatást. Ha olyankor nyomja meg az OK gombot, amikor a nyomtató éppen arra vár, hogy megszáradjon a tinta, a nyomtató további várakozás nélkül folytatja a nyomtatást. Ez például akkor hasznos, ha nagyméretű lapot szeretne kivenni a nyomtatóból még mielőtt az teljesen megszáradna. Ilyenkor a hordozó nagyobb odafigyelést igényel.

#### **Az előlap képernyője**

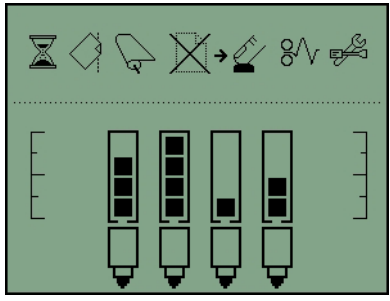

A fenti ábra a kijelzőn megjelenő ikonokat és funkciókat mutatja be. Az értesítő ikonok felül, a tintarendszer állapotinformációja pedig alul jelenik meg.

Balról jobbra haladva az alábbi ikonokat láthatjuk: Foglalt, Helytelenül betöltött papír, Papírtekercs betöltve (állandóan világító ikon), Nincs vagy elakadt papírtekercs (villogó ikon), Nincs papír, Várakozás az OK megnyomására, Papírelakadás, Rendszer-karbantartás futtatása.

Jobbról balra haladva az alábbi színű tintákat találjuk: fekete (black), ciánkék (cyan), bíbor (magenta), sárga (yellow). Az egyes patronok hozzávetőleges tintaszintjét a fekete téglalapok mutatják.

**MEGJEGYZÉS:** A tintapatronok és a nyomtatófejek állapota nem jelenik meg, amikor bármelyik fedél nyitva van, vagy ha eltávolítja a hátsó adagolót.

A hibák felmerülése estére ajánlott teendőkről az alábbi helyen olvashat: .

#### **Windows nyomtatószoftver**

A nyomtatóhoz használatos Windows illesztőprogram elérhető a HP Designjet 111 Software and Documentation (HP Designjet 111 szoftver és dokumentáció) CD-lemezen. Ez az illesztőprogram lehetővé teszi, hogy rajzokat és dokumentumokat nyomtasson különböző alkalmazásokból, például az AutoCAD, Word, Excel, PowerPoint vagy Acrobat Reader programból, valamint a böngészőprogramokból.

Az illesztőprogram az alábbi operációs rendszerekkel kompatibilis: Windows XP, 2003 Server, Vista, 2008 Server és Windows 7.

<span id="page-8-0"></span>Az illesztőprogram az alábbi funkciókkal rendelkezik:

- Nyomtatási minőség (gyors/normál/legjobb)
- Tájolás (álló/fekvő/tükörkép/90 fokos forgatás/tükrözött nyomtatás)
- Paper type (Papírtípus)
- Papírméret (szokásos és testreszabott)
- HP Designjet 111 papírtálca: Papírforrás (automatikusan választott (alapértelmezett)/1-es tálca/ első kézi adagoló/hátsó kézi adagoló)
- HP Designjet 111 papírtekercs: Papírforrás (tekercs (alapértelmezett)/1-es tálca/első kézi adagoló/hátsó kézi adagoló)
- Gyorsbeállítás
- Méretezés (ZoomSmart)
- Színbeállítások (szürkeskála nyomtatás, monokróm kép nyomtatás)
- Speciális színbeállítások (piros, zöld, kék és világosság csúszkák)
- Nyomtatási kép
- HP Designjet 111 papírtekercs: Automatikus papírvágó tiltása, felső/alsó üres területek eltávolítása, Automatikus elforgatás
- HP Designjet 111 papírtálca: Nyomtatás mindkét oldalra, több oldal egy oldalra, nyomtatás az utolsó oldaltól kezdve

Az illesztőprogram az alábbi felbontásokat biztosítja.

- Gyors: 300 dpi (képpont/hüvelyk)
- Normál: 300 dpi (képpont/hüvelyk) alapértelmezett
- Normál: 600 dpi (képpont/hüvelyk) rajzokhoz/szöveghez optimalizálva
- Legiobb: 600 dpi (képpont/hüvelyk)

A nyomtató illesztőprogramon kívül a karbantartáshoz egy webalapú karbantartási eszköz is rendelkezésre áll: a HP Designjet Rendszerkarbantartás segédprogram. Lásd: [HP Designjet](#page-41-0) [rendszerkarbantartás,](#page-41-0) 36. oldal .

#### **Mac OS nyomtatószoftver**

A nyomtatóhoz használatos Mac OS illesztőprogram elérhető a HP Designjet 111 Software and Documentation (HP Designjet 111 szoftver és dokumentáció) CD-lemezen. Az illesztőprogram használatával többek között a következő alkalmazásokból nyomtathatók ki ábrák és dokumentumok: Photoshop, Illustrator, Freehand, QuarkXpress, CorelDRAW, InDesign, PageMaker, Painter, Archicad és VectorWorks.

A illesztőprogram a Mac OS X 10.4, 10.5 és 10.6 verzióival kompatibilis.

Az illesztőprogram az alábbi funkciókkal rendelkezik:

- Egyéni oldalméret
- Orientation (Tájolás) (álló/fekvő/tükörkép)
- Scale (Méretezés) (százalékosan)
- <span id="page-9-0"></span>Paper type (Papírtípus)
- Quality (Minőség) (vázlat/normál/legjobb)
- Color options (Színopciók)

Az illesztőprogram az Oldalbeállítás... és a Nyomtasd párbeszédpanelek használatával konfigurálható.

A nyomtató illesztőprogramon kívül a karbantartáshoz egy webalapú karbantartási eszköz is rendelkezésre áll. A HP Designjet Rendszerkarbantartás segédprogram. Lásd: [HP Designjet](#page-41-0) [rendszerkarbantartás,](#page-41-0) 36. oldal .

### **A papírtekercs-betöltő**

A papírtekercs-betöltő a HP Designjet 111 tekercs-nyomtató tartozéka. Segítségével a nyomtató akár 610 mm széles papírtekercsekre is tud nyomtatni. Az adagoló automatikus vágóval is rendelkezik.

A nyomtató a papírtekercset a nyomtató hátulján, a hátoldali nyíláson keresztül húzza be.

A tekercspapírra történő nyomtatás után a nyomtató automatikusan elvágja a papírt. A tekercsvágó funkció kikapcsolható a nyomtatóillesztő-programból. A nyomtató az OK gomb megnyomása esetén is elvágja a papírt.

**MEGJEGYZÉS:** Ha tekercspapír van betöltve, és ívpapírra szeretne nyomtatni, akkor először ki kell fűznie a tekercset.

### **A HP Jetdirect nyomtatószerver**

A HP Jetdirect nyomtatószerver egy hálózati kártya, amely a nyomtatóba lehet szerelve. Segítségével a nyomtató rákapcsolható egy hálózatra, így a nyomtató a hálózat többi számítógépéről is elérhető.

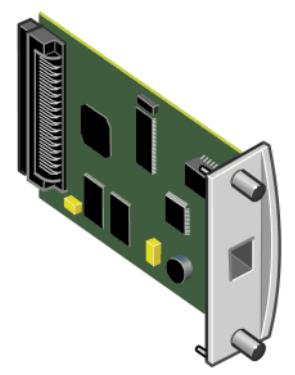

A kártya telepítéséhez először kapcsolja ki és áramtalanítsa a nyomtatót. Ezután távolítsa el a készülék hátsó bal oldali üres védőlemezét, majd helyezze be helyére a kártyát.

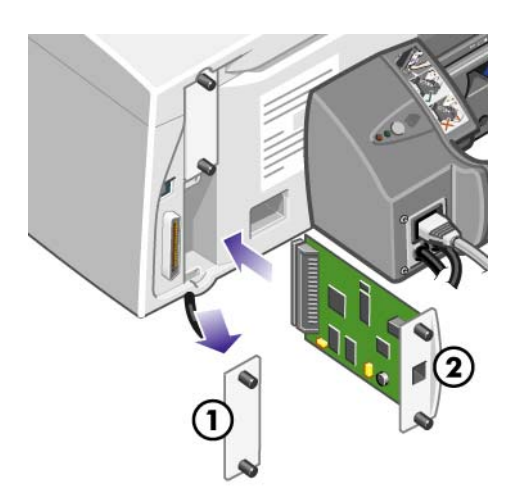

A kártya a hálózathoz a hátlapján található hálózati csatlakozón keresztül kapcsolódik.

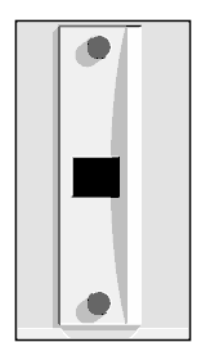

# <span id="page-11-0"></span>**2 Kapcsolat és szoftvertelepítés**

#### **A Windows nyomtatószoftver telepítése**

- **1.** Helyezze be a HP Designjet 111 Software and Documentation (HP Designjet szoftver és dokumentáció) CD-lemezt a CD-meghajtóba.
- **2.** Ha a telepítés nem indul el automatikusan, indítsa el a **setup.exe** programot a CD gyökérkönyvtárából.
- **3.** Kövesse a képernyőn megjelenő utasításokat.

#### **USB-kábelen keresztüli kapcsolat (Windows)**

Az USB-kapcsolat a legmegfelelőbb megoldás a számítógép és a nyomtató közvetlen összekapcsolására.

- **1. Még ne csatlakoztassa a nyomtatót a számítógéphez.** Először telepítse a Windows rendszerekhez készült nyomtató-illesztőprogramot: Lásd: A Windows nyomtatószoftver telepítése, 6. oldal .
- **2.** A nyomtató csatlakoztatására vonatkozó kérdésnél válassza a **Connected directly to this computer** (Közvetlenül ehhez a számítógéphez csatlakoztatva) lehetőséget.
- **3.** Válassza ki az **USB** beállítást, majd kattintson a **Tovább** gombra.
- **4.** Válassza ki a nyomtató típusát, majd kattintson a **Tovább** gombra.
- **5.** Amikor a program kéri, csatlakoztassa a nyomtatót a számítógéphez egy USB-kábel segítségével. Győződjön meg arról, hogy a nyomtató be van kapcsolva. Amikor a nyomtatószoftver felismeri a nyomtatót, automatikusan telepíti a megfelelő illesztőprogramot.

### **Párhuzamos kábelen keresztüli kapcsolat (Windows)**

A párhuzamos portot csak akkor használja, ha a rendszer nem támogatja az USB-kapcsolatot. A párhuzamos kapcsolat lassabb az USB-kapcsolatnál, és kevesebb szoftverfunkciót tesz elérhetővé: ez különösen érvényes a HP Designjet System Maintenance (HP Designjet rendszerkarbantartó) program esetén.

- **1.** Kapcsolja ki a nyomtatót és a számítógépet, mielőtt a párhuzamos porton keresztül összekapcsolná őket, nehogy kár érje a berendezéseket.
- **2.** Csatlakoztassa a párhuzamos kábelt a számítógéphez és a nyomtatóhoz.
- **MEGJEGYZÉS:** A kábelnek meg kell felelnie az IEEE 1284 szabványnak.
- **3.** Kapcsolja be a számítógépet és a nyomtatót.
- <span id="page-12-0"></span>**4.** Telepítse a Windows rendszerekhez készült nyomtató-illesztőprogramot: Lásd: [A Windows](#page-11-0) [nyomtatószoftver telepítése,](#page-11-0) 6. oldal . Amikor a képernyőn megjelenik a "Hardver hozzáadása varázsló", kattintson a **Mégse** gombra.
- **5.** A nyomtató csatlakoztatására vonatkozó kérdésnél válassza a **Connected directly to this computer** (Közvetlenül ehhez a számítógéphez csatlakoztatva) lehetőséget.
- **6.** Válassza ki a **Párhuzamos kábel** beállítást és a port számát, majd kattintson a **Tovább** gombra.
- **7.** Válassza ki a nyomtató típusát, majd kattintson a **Tovább** gombra.

### **Hálózati kapcsolat típusai**

A HP Jetdirect nyomtatószerver segítségével nyomtatója képes hálózatra csatlakozni. Lásd: [A HP](#page-9-0) [Jetdirect nyomtatószerver,](#page-9-0) 4. oldal, valamint a HP Designjet Driver and Documentation (HP Designjet illesztőprogramok és dokumentáció) CD-lemezen.

Kétféleképpen használható a nyomtató hálózatra csatlakoztatásához.

Ügyfél–szerver kapcsolat. Ennél a módszernél a nyomtató egy számítógéphez kapcsolódik, amely nyomtatószerverként működik, és kezeli a nyomtatási feladatokat. A nyomtató megosztott eszközként használható.

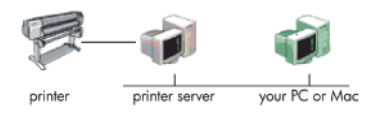

Közvetlen hálózati kapcsolat. Ennél a módszernél a nyomtató közvetlenül kapcsolódik a hálózatra, az egyes számítógépek közvetlenül használják nyomtatásra, miközben saját nyomtatási feladataikat kezelik. Ez a kapcsolódási mód egyenértékű a párhuzamos vagy USBkábel segítségével létesített közvetlen kapcsolattal. Az egyetlen különbség, hogy ilyenkor nem közvetlen fizikai, hanem a hálózaton keresztül kialakított logikai kapcsolatot hoz létre.

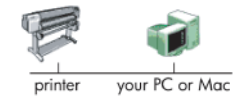

### **Közvetlen hálózati kapcsolat beállítása (Windows)**

A közvetlen hálózati kapcsolat beállításához be kell állítania a HP Jetdirect nyomtatószerver IP-címét. A hálózat IP-cím konfigurációjától függően két eset lehetséges. Csak az ön hálózatának megfelelő lépéseket kövesse.

#### **Automatikus IP-címbeállítás**

Ebben az esetben amint csatlakoztatja a hálózati kábelt és bekapcsolja a nyomtatót, a Jetdirect kártya automatikusan kap egy IP-címet. Meg kell tudnia ezt az értéket, majd ezt követően konfigurálnia kell a nyomtatót a hálózatban.

- **1.** Nyomtassa ki a nyomtató-információs oldalakat az OK gomb négyszeri megnyomásával miközben a Tápellátás gombot lenyomva tartja –, majd engedje el a Tápellátás gombot.
- **2.** Keresse meg az első lap (I/O lap) TCP/IP részén az IP-cím értékét.
- **MEGJEGYZÉS:** Ha a nyomtató IP-címe 0.0.0.0, az hibát jelez. Öt perc várakozást követően újból nyomtassa ki az információs oldalakat. Ha az IP-cím továbbra is 0.0.0.0, állítsa alapértékre a Jetdirect kártyát az alábbiak szerint: tartsa lenyomva a nyomtató előlapján található Tápellátás gombot, eközben nyomja meg háromszor a Mégse gombot, majd egyszer az OK gombot. Majd szakítsa meg a nyomtató tápellátását a tápkábel kihúzásával és ismételt csatlakoztatásával.
- **3.** Helyezze be a HP Designjet 111 Software and Documentation (HP Designjet szoftver és dokumentáció) CD-lemezt számítógépébe.
- **4.** Válassza ki nyomtatójának sorozatát (HP Designjet 111).
- **5.** Nyomja meg a **Telepítés** gombot.
- **6.** Olvassa el az Üdvözlő szöveget, majd olvassa és fogadja el a licencmegállapodást.
- **7.** Olvassa el a tűzfalra vonatkozó figyelmeztetést, majd válassza a hálózati kapcsolat nélküli telepítést, vagy egyszerűen csak kattintson a **Tovább** gombra nyomtatója mélyebb megismeréséhez.
- **8.** A telepítőprogram megkísérli automatikusan felismerni a nyomtatót. Ha ez sikerül, válassza ki a nyomtatót, majd a telepítés befejezéséhez nyomja meg a **Tovább** gombot. Ha nem, kövesse az alábbi lépéseket:
- **9.** Válassza a **Csatlakozás hálózathoz** lehetőséget.
- **10.** Válassza a **Specify printer by address** (Nyomtató megadása címmel) pontot.
- **11.** Adja meg a nyomtató IP-címét a megfelelő szövegmezőben, majd nyomja meg a **Next** (Tovább) gombot.
- **12.** Várjon, amíg a beállítóprogram elemzi a nyomtatót és a hálózatot. A program megállapítja a hálózati beállításokat, és javaslatot ad a nyomtató beállítási értékeire. Általában nem szükséges megváltoztatni ezeket a beállításokat, ezért kattintson a **Next** (Tovább) gombra.
- **13.** Kövesse a HP Designjet 111 Software and Documentation (HP Designjet 111 szoftver és dokumentáció) CD-lemez utasításait a telepítés befejezéséig.

#### **Manuális IP-címbeállítás**

Ebben az esetben a telepítés megkezdésekor a nyomtatóhoz még nincs hozzárendelve IP-cím. A telepítési folyamat során azonosítani kell a nyomtatót, be kell állítani az IP-címét, és telepíteni kell a nyomtatóillesztő-programot ezekkel a beállításokkal. Kövesse az alábbi lépéseket.

- **1.** Nyomtassa ki a nyomtató-információs oldalakat az OK gomb négyszeri megnyomásával miközben a Tápellátás gombot lenyomva tartja –, majd engedje el a Tápellátás gombot.
- **2.** Keresse meg az első lapon (I/O lap) a nyomtató hardvercímét (HW).
- **3.** Helyezze be a HP Designjet 111 Software and Documentation (HP Designjet szoftver és dokumentáció) CD-lemezt számítógépébe.
- **4.** Válassza ki nyomtatójának sorozatát (HP Designjet 111).
- <span id="page-14-0"></span>**5.** Nyomja meg a **Telepítés** gombot.
- **6.** Olvassa el az Üdvözlő szöveget, majd olvassa és fogadja el a licencmegállapodást.
- **7.** Olvassa el a tűzfalra vonatkozó figyelmeztetést, majd válassza a hálózati kapcsolat nélküli telepítést, vagy egyszerűen csak kattintson a **Tovább** gombra nyomtatója mélyebb megismeréséhez.
- **8.** A telepítőprogram megkísérli automatikusan felismerni a nyomtatót. Ha ez sikerül, válassza ki a nyomtatót, majd a telepítés befejezéséhez nyomja meg a **Tovább** gombot. Ha nem, kövesse az alábbi lépéseket:
- **9.** Válassza a **Csatlakozás hálózathoz** lehetőséget.
- **10.** Válassza a **Specify printer by address** (Nyomtató megadása címmel) pontot.
- **11.** Adja meg a nyomtató hadvercímét a megfelelő szövegmezőben, majd nyomja meg a **Tovább** gombot.
- **MEGJEGYZÉS:** A hardvercímek csak az átjárók egyik oldalán láthatók, ezért fontos, hogy ne legyen átjáró a számítógép és a nyomtató között. Ez gyakorlatilag azt jelenti, hogy a számítógép és a nyomtató egy alhálózaton van.
- **12.** A program ellenőrzi a hálózatot és a nyomtatót. Mivel TCP/IP-paraméterek még nincsenek beállítva, a program kérni fogja az IP-cím, az alhálózati maszk és az átjáró megadását. Adja meg a hálózati beállítása szerinti értékeket. Ügyeljen arra, hogy az IP-cím és az alhálózati maszk megadásánál az értékek ne ütközzenek más hálózati eszközök értékeivel. Célszerű az értékeket a hálózati rendszergazdától megkérdezni.
- **13.** A telepítés befejeztével a nyomtató a megfelelő működéshez konfigurált illesztőprogramokkal és érvényes IP-címmel rendelkezik. Az IP-címet a nyomtató információs oldalainak kinyomtatása után az I/O lapon olvashatja el.

#### **Ügyfél-szerver típusú kapcsolat beállítása (Windows)**

Ha a nyomtató közvetlenül csatlakozik egy számítógéphez (USB-, párhuzamos vagy közvetlen hálózati kapcsolat révén), és meg van osztva, akkor az a számítógép lesz a nyomtatószerver, amelyhez a nyomtató kapcsolódik.

#### **A nyomtató megosztása**

Az ügyfél telepítéséhez a nyomtatót meg kell osztania a nyomtatószerverként üzemelő számítógépen.

- **1.** Válassza a **Start** > **Beállítások** > **Nyomtatók** lehetőséget.
- **2.** Kattintson az egér jobb oldali gombjával a megosztani kívánt nyomtatóra, majd válassza a **Tulajdonságok** menüpontot.
- **3.** Válassza a **Megosztás** lapot.
- **4.** Válassza a **Megosztva** választógombot, és adja meg az eszköz megosztási nevét.
- **5.** Ha azokon a számítógépeken, amelyekről ügyfélként kapcsolódni kíván, más Windows verzió található, akkor előfordulhat, hogy további illesztőprogramokat kell telepítenie az adott operációs rendszerekhez. Ehhez kattintson a **További illesztőprogramok** gombra, és kövesse a megjelenő utasításokat.

### <span id="page-15-0"></span>**A Mac OS nyomtatószoftver telepítése**

- **1.** Helyezze be a HP Designjet 111 Software and Documentation (HP Designjet szoftver és dokumentáció) CD-lemezt a CD-meghajtóba.
- **2.** A Finder segítségével navigáljon a CD-lemezhez. Keresse meg a Mac OS X HP Designjet Installer (Mac OS X HP Designjet telepítő) ikonját.
- **3.** Kattintson duplán az ikonra a telepítő elindításához.
- **4.** A telepítő végigvezeti a telepítés lépésein, amíg el nem éri a fő telepítési párbeszédpanelt. Az alábbi három lehetőség áll rendelkezésére.
	- Easy Install: (Egyszerű telepítés) Ajánlott ezt a lehetőséget választani, mert ez valamennyi összetevőt telepíti.
	- **Custom Install**: (Egyéni telepítés) A jelölőnégyzetekkel kiválaszthatja, mely összetevőket kívánja telepíteni (az illesztőprogramot, a System Maintenance (Rendszerkarbantartás) segédprogramot vagy mindkettőt).
- **5.** Kattintson az **Install** (Telepítés) gombra.
- **6.** A HP Printer Setup Assistant (HP nyomtatótelepítő) segédprogram jelenik meg. Kövesse a képernyőn látható utasításokat, egészen a telepítés befejezéséig.

Amennyiben a későbbiekben törölni kívánja a nyomtatási sort, kövesse az alábbi lépéseket.

- Mac OS X 10.4, 10.5 vagy 10.6 alatt: a Rendszerbeállítások menüben válassza a **Printing** (Nyomtatás) nézetet a **Print & Fax** (Nyomtatás - Fax) párbeszédpanelen. Jelölje ki a listában a nyomtatót, majd kattintson a(z) **–** gombra.
- Mac OS X 10.4: a Printer Setup Utility (Nyomtatótelepítő) segédprogramban a listáról válassza ki a nyomtató nevét, majd kattintson a **Törlés** ikonra.
- **MEGJEGYZÉS:** Mac OS X 10.4 alatt mindkét módszer rendelkezésre áll.

### **USB-kábelen keresztüli kapcsolat (Mac OS)**

- **1.** Telepítse a Mac OS rendszerekhez készült illesztőprogramot: Lásd: A Mac OS nyomtatószoftver telepítése, 10. oldal .
- **2.** Az illesztőprogram telepítése után a HP Printer Setup Assistant (HP nyomtatótelepítő) segédprogram automatikusan elindul a nyomtató csatlakoztatásának beállításához.
- **3.** Győződjön meg arról, hogy a nyomtató be van kapcsolva, és egy jóváhagyott USB-kábelen keresztül csatlakozik a számítógéphez.
- **MEGJEGYZÉS:** A nem jóváhagyott USB-kábelek használata kapcsolódási problémát okozhat. Csak az USB Implementor's Forum által jóváhagyott (<http://www.usb.org/>) kábeleket használjon a nyomtatóhoz.
- **4.** A HP Printer Setup Assistant segédprogramban kattintson a **Continue** (Folytatás) gombra.
- **5.** A nyomtatók megjelenő listáján válassza ki az USB kapcsolattípust használó elemet, majd kattintson a **Continue** (Folytatás) gombra.
- **6.** A következő képernyő információkkal látja el a nyomtató telepítéséről, és itt a nyomtató nevét is módosíthatja. Végezze el a kívánt módosításokat, és kattintson a **Continue** (Folytatás) gombra.
- <span id="page-16-0"></span>**7.** A nyomtató csatlakoztatása megtörtént. A Printer Queue Created (Nyomtatási sor létrehozva) képernyőn a kilépéshez kattintson a **Quit** (Lépj ki) gombra, vagy a **Create New Queue** (Új nyomtatási sor létrehozása) lehetőségre, ha egy másik nyomtatót is szeretne csatlakoztatni.
- **8.** Ha a HP Printer Setup Assistant segédprogram végzett, kiveheti a CD-lemezt a CDmeghajtóból.

Ha a nyomtatóillesztő-program már telepítve van, a HP Printer Setup Assistant segédprogram bármikor futtatható a CD-ről.

#### **A nyomtató csatlakoztatása hálózathoz a Bonjour használatával (Mac OS)**

Mielőtt elkezdené, győződjön meg az alábbiakról:

- A nyomtatót üzembe helyezte és bekapcsolta.
- Az Ethernet hub vagy útválasztó be van kapcsolva, és megfelelően működik.
- A hálózat összes számítógépe be van kapcsolva, és csatlakoztatva van a hálózathoz.
- A nyomtató kapcsolódik az Ethernet hálózathoz.

A nyomtató csatlakoztatásához kövesse az alábbi lépéseket.

- **1.** Nyomtassa ki a HP Designjet nyomtató információs oldalait (a Tápellátás gombot lenyomva tartva nyomja meg négyszer az OK gombot (a jobb felső gomb az előlapon), majd engedje fel a Tápellátás gombot). Keresse meg a hardvercímet az első lapon.
- **2.** Telepítse a Mac OS rendszerekhez készült illesztőprogramot: Lásd: [A Mac OS nyomtatószoftver](#page-15-0) [telepítése,](#page-15-0) 10. oldal .
- **3.** Az illesztőprogram telepítése után a HP Printer Setup Assistant (HP nyomtatótelepítő) segédprogram automatikusan elindul a nyomtató csatlakoztatásának beállításához. Kövesse a képernyőn megjelenő utasításokat.
- **4.** Ha eléri a Select Printer (Nyomtató kiválasztása) képernyőt, a Printer Name (Nyomtató neve) oszlopban keresse meg a nyomtató hardvercímét, amelyet az 1. lépésben feljegyzett.
	- Ha megtalálta a megfelelő nyomtatónevet, görgessen oldalra a Connection Type (Kapcsolat típusa) oszlop megtekintéséhez, és ellenőrizze, hogy megjelenik-e a **Bonjour/ Rendezvous** lehetőség. Jelölje ki ezt a sort. Ellenkező esetben folytassa a keresést a lista további részén.
	- Ha nem találja a nyomtató nevét a **Bonjour/Rendezvous** kapcsolattípussal, jelölje be a **My printer is not in the list** (Nyomtatóm nem szerepel a listán) jelölőnégyzetet.

Kattintson a **Continue** (Folytatás) gombra.

- **5.** Továbbra is kövesse a képernyőn megjelenő utasításokat. Ha eléri a Printer Queue Created (Nyomtatási sor létrehozva) képernyőt, a kilépéshez kattintson a **Quit** (Lépj ki) gombra vagy a **Create New Queue** (Új sor létrehozása) lehetőségre, ha egy másik nyomtatót szeretne a hálózathoz csatlakoztatni.
- **6.** Ha a HP Printer Setup Assistant segédprogram végzett, kiveheti a CD-lemezt a CDmeghajtóból.

Ha a nyomtatóillesztő-program már telepítve van, a HP Printer Setup Assistant segédprogram bármikor futtatható a CD-ről.

#### <span id="page-17-0"></span>**A nyomtató csatlakoztatása hálózathoz a TCP/IP használatával (Mac OS)**

Mielőtt elkezdené, győződjön meg az alábbiakról:

- A nyomtatót üzembe helyezte és bekapcsolta.
- Az Ethernet hub vagy útválasztó be van kapcsolva, és megfelelően működik.
- A hálózat összes számítógépe be van kapcsolva, és csatlakoztatva van a hálózathoz.
- A nyomtató kapcsolódik az Ethernet hálózathoz.

A nyomtató csatlakoztatásához kövesse az alábbi lépéseket.

- **1.** Nyomtassa ki a HP Designjet nyomtató információs oldalait (a Tápellátás gombot lenyomva tartva nyomja meg négyszer az OK gombot (a jobb felső gomb az előlapon), majd engedje fel a Tápellátás gombot). Jegyezze fel a nyomtató URL-címét.
- **2.** Telepítse a Mac OS rendszerekhez készült illesztőprogramot: Lásd: [A Mac OS nyomtatószoftver](#page-15-0) [telepítése,](#page-15-0) 10. oldal .
- **3.** Az illesztőprogram telepítése után a HP Printer Setup Assistant (HP nyomtatótelepítő) segédprogram automatikusan elindul a nyomtató csatlakoztatásának beállításához. Kövesse a képernyőn megjelenő utasításokat.
- **4.** Ha eléri a Select Printer (Nyomtató kiválasztása) képernyőt, a Printer Name (Nyomtató neve) oszlopban keresse meg a nyomtató URL-címét, amelyet az 1. lépésben feljegyzett.
	- Ha megtalálta a megfelelő nyomtatónevet, görgessen oldalra a Connection Type (Kapcsolat típusa) oszlop megtekintéséhez, és ellenőrizze, hogy megjelenik-e az **IP Printing** (IP-nyomtatás) lehetőség. Jelölje ki ezt a sort. Ellenkező esetben folytassa a keresést a lista további részén.
	- Ha nem találja a nyomtató nevét az **IP Printing** (IP-nyomtatás) kapcsolattípussal, jelölje be a **My printer is not in the list** (Nyomtatóm nem szerepel a listán) négyzetet.

Kattintson a **Continue** (Folytatás) gombra.

- **5.** Továbbra is kövesse a képernyőn megjelenő utasításokat. Ha eléri a Printer Queue Created (Nyomtatási sor létrehozva) képernyőt, a kilépéshez kattintson a **Quit** (Lépj ki) gombra vagy a **Create New Queue** (Új sor létrehozása) lehetőségre, ha egy másik nyomtatót szeretne a hálózathoz csatlakoztatni.
- **6.** Ha a HP Printer Setup Assistant segédprogram végzett, kiveheti a CD-lemezt a CDmeghajtóból.

Ha a nyomtatóillesztő-program már telepítve van, a HP Printer Setup Assistant segédprogram bármikor futtatható a CD-ről.

## <span id="page-18-0"></span>**Nyomtató megosztása (Mac OS)**

Ha a számítógépe csatlakozik egy hálózathoz, a közvetlenül csatlakoztatott nyomtatót elérhetővé teheti más számítógépek számára ugyanabban a hálózatban.

- **1.** Kattintson duplán az íróasztalon található Dock (Dokk) menüsáv System Preferences (Rendszerbeállítások) ikonjára.
- **2.** A nyomtatómegosztás engedélyezéséhez Mac OS X 10.4 alatt válassza a **Megosztás** > **Szolgáltatások** > **Printer Sharing** (Nyomtató megosztása) menüpontot.

A Mac OS későbbi verziói alatt válassza a **Megosztás** menüpontot, ott válassza a **Printer Sharing** (Nyomtató megosztása) pontot, majd kattintson a megosztani kívánt nyomtató(k)ra.

**3.** Ezután a nyomtató automatikusan megjelenik a megosztott nyomtatók listáján minden Mac OS operációs rendszert futtató, helyi hálózathoz csatlakozó számítógépen.

A nyomtató megosztott nyomtatóként való használatához a többi felhasználónak is telepítenie kell a nyomtatóillesztő-programot a saját számítógépére. Így nyomtathatnak anélkül, hogy a nyomtatóról információkat nyerhetnének.

Előfordulhat, hogy ha közvetlenül csatlakozó nyomtatót más felhasználókkal oszt meg, akkor a számítógép nagy mértékben lelassul.

**TIPP:** A nyomtatót a legmegfelelőbb módon úgy oszthatja meg hálózaton keresztül, hogy nem számítógéphez, hanem a hálózathoz csatlakoztatja.

#### **A HP Jetdirect nyomtatószerver IP-címének megváltoztatása**

Ez akkor válhat szükségessé, ha a nyomtatót áthelyezi egy LAN alhálózatból egy másikba, és ütközés miatt meg kell változtatnia az IP-címet.

**MEGJEGYZÉS:** DHCP-protokoll használata esetén kihagyhatja ezt az eljárást, mivel a címeket a rendszer automatikusan osztja ki.

**MEGJEGYZÉS:** Ez a művelet nem hajtható végre, ha a nyomtatószerver nincs megfelelően konfigurálva, mert hibás vagy új a kártya.

A helyes eljárás a számítógépen használt operációs rendszertől függ.

Először nyomtassa ki a HP Jetdirect nyomtatószerver konfigurációs lapját az alábbi módon:

- **1.** Nyomja le és tartsa lenyomva a Tápellátás gombot (az előlap alsó gombja).
- **2.** Nyomja meg négyszer az előlap jobb felső részén lévő OK gombot, miközben lenyomva tartja a Tápellátás gombot.
- **3.** Engedje el a Tápellátás gombot. A nyomtató kinyomtatja a konfigurációs lapjait.

A kinyomtatott konfigurációs lapokon a TCP/IP adatok között megtalálja a HP Jetdirect nyomtatószerver aktuális IP-címét a következő formátumban: 'nnn.nnn.nnn.nnn" (ahol minden nnn egy 0 és 255 közötti számot jelöl).

#### **Windows**

IP-címmel már rendelkező Jetdirect-kártya használata esetén ugorjon a [7l](#page-19-0)épéshez.

<span id="page-19-0"></span>192.0.0.192 számú IP-címmel rendelkező Jetdirect-kártya használata esetén kezdje az 1. lépésnél.

- **1.** Számítógépén kattintson a **Start** > **Vezérlőpult** > **Hálózati kapcsolatok** menüpontra.
- **2.** Az egér jobb oldali gombjával kattintson a **Helyi kapcsolat** pontra, majd válassza a **Tulajdonságok** menüpontot.
- **3.** Válassza a **TCP/IP protokoll** pontot, majd kattintson a **Tulajdonságok** menüpontra.
- **4.** Válassza **A következő IP-cím használata** lehetőséget.
- **5.** Módosítsa az IP-cím beállítását a következő értékre: 192.0.0.193.
- **6.** Módosítsa a Subnet mask (Alhálózati maszk) értékét a következőre: 255.255.255.0. Hagyja üresen a többi mezőt. A menü bezárásához kattintson az **OK** gombra.
- **7.** Nyisson meg egy böngészőablakot, és gépelje be a nyomtató IP-címét.
- **8.** Kattintson a **Networking** (Hálózatkezelés) gombra.
- **9.** Az oldal tetején lévő menüből válassza a **TCP/IP** pontot, majd a legördülő IP Configuration Method (IP-konfigurációs eljárás) listából a **Manual** (Kézi) pontot.
- **10.** Adja meg az IP-címet és az alhálózati maszkot a megfelelő mezőkben. Kattintson az **Apply** (Használd) gombra.
- **11.** Ha a Jetdirect-kártya korábban a 192.0.0.192 alakú IP-címet használta, menjen a Control Panels (Üzemmódtáblák) Network Connections (Hálózati kapcsolatok) pontjára és állítsa vissza a TCP/IP konfigurációt az eredeti beállításra.

#### **Mac OS**

IP-címmel már rendelkező Jetdirect-kártya használata esetén ugorjon a [13](#page-20-0)lépéshez.

192.0.0.192 számú IP-címmel rendelkező Jetdirect-kártya használata esetén kezdje az 1. lépésnél.

- **1.** Csatlakoztassa a Jetdirect-kártyát és a számítógépet egyazon fizikai LAN-hálózathoz. Nyomtassa ki a konfigurációs lapot a Jetdirect eszközről, ezzel ellenőrizve, hogy az IP-cím 192.0.0.192.
- **2.** Menjen az íróasztalon található **Dock** menüsorra, és kattintson duplán a Rendszerbeállítások ikonra. Menjen a **Network Preferences** (Hálózati beállítások) nézetre.
- **3.** Válassza a legördülő menü **Location** (Hely) parancsát. Jegyezze fel a megjelenő helyet, majd válassza a **New Location** (Új helyszín) lehetőséget.
- **4.** Adjon meg egy nevet, pl.: hpsetup.
- **5.** Válassza a **Show...** (Mutasd…) listáról a **Network Port Configurations** (Hálózati port beállítása) elemet.
- **6.** A Network Port Configurations (Hálózati port beállítása) párbeszédpanelen kapcsolja ki az összes használaton kívüli portot. Ha például beépített ethernet kapcsolatot használ, csak azt az elemet jelölje be. Kattintson az **Apply** (Használd) gombra.
- **7.** Válassza a **Show...** (Mutasd…) listáról a rendelkezésre álló portot.
- **8.** Menjen a **TCP/IP** lapra. A **Configure** (Konfiguráció) legördülő listáról válassza a **Manually** (Egyenként) lehetőséget.
- **9.** Módosítsa az IP address (IP-cím) beállítást. Példa: 192.0.0.193.
- **10.** Módosítsa a Subnet mask (Alhálózati maszk) értékét a következőre: 255.255.255.0. Hagyja üresen a Router (Terelő) mezőt.
- <span id="page-20-0"></span>**11.** A **Proxies** (Proxyk) lapon ellenőrizze, hogy a **Proxies** (Proxyk) mező értéke **None** (Nem szükséges).
- **12.** Kattintson az **Apply Now** (Alkalmazás most) gombra, majd zárja be a System Rendszerbeállítások párbeszédpanelt.
- **13.** Nyisson meg egy böngészőablakot, és gépelje be a nyomtató IP-címét.
- **14.** Kattintson a **Networking** (Hálózatkezelés) gombra.
- **15.** Az oldal tetején lévő menüből válassza a **TCP/IP** pontot, majd a legördülő IP Configuration Method (IP-konfigurációs eljárás) listából a **Manual** (Kézi) pontot.
- **16.** Adja meg az IP-címet és az alhálózati maszkot a megfelelő mezőkben. Kattintson az **Apply** (Használd) gombra.
- **17.** Ha a Jetdirect-kártya korábbi IP-címe 192.0.0.192 volt, kattintson duplán a Rendszerbeállítások ikonra az íróasztalon található **Dock** menüsoron. Állítsa a **Location** (Hely) mező értékét a(z) [3](#page-19-0) lépésben feljegyzett értékre.

#### **Hozzájutás az aktuális hálózati konfiguráció adataihoz**

A nyomtató Tápellátás gombját lenyomva tartva nyomja meg négyszer az OK gombot (jobb felső gomb). A nyomtató ekkor három oldalt nyomtat, amelyek a nyomtató és a kiegészítő eszközök adatait tartalmazzák. Ha egy HP Jetdirect nyomtatószervert is csatlakoztattak a nyomtatóhoz, akkor az első oldal tartalmazza a nyomtatószerver beállításaival kapcsolatos adatokat.

#### **Hálózati paraméterek megváltoztatása**

Miután a Jetdirect kártyának már van érvényes IP-címe, a többi hálózati paraméter (vagy szükség esetén akár az IP-cím) megváltoztatása már könnyen végrehajtható. Csak csatlakoznia kell a HP Jetdirect kártya beépített webszerveréhez, és meg kell változtatnia az adatokat a weblap **Networking** (Hálózatkezelés) lapján. Ha a kártya beépített webszerveréhez szeretne csatlakozni, indítsa el a böngészőt, és írja be a nyomtató IP-címét a cím mezőbe.

Itt változtathatja meg az egyes támogatott hálózati protokollok paramétereit, vagy például itt tekintheti meg a hálózati statisztikákat, vagy állíthatja be a rendszergazdai jelszót. A **Home** (Kezdőlap) oldalon egyéb adatok mellett láthatja azt az eszközt, amelyhez a Jetdirect kártya csatlakozik, valamint a hardvercímet is.

Ha meg kell változtatnia az IP-paramétereket, először mindig állítsa az IP-konfigurációs módszert BOOTP vagy DHCP beállításról Kézi értékűre.

Ha a képernyőn látható információ nem az ön által választott nyelven jelenik meg, kattintson az oldal bal oldalán látható **Select Language** (Nyelv kiválasztása) lehetőségre.

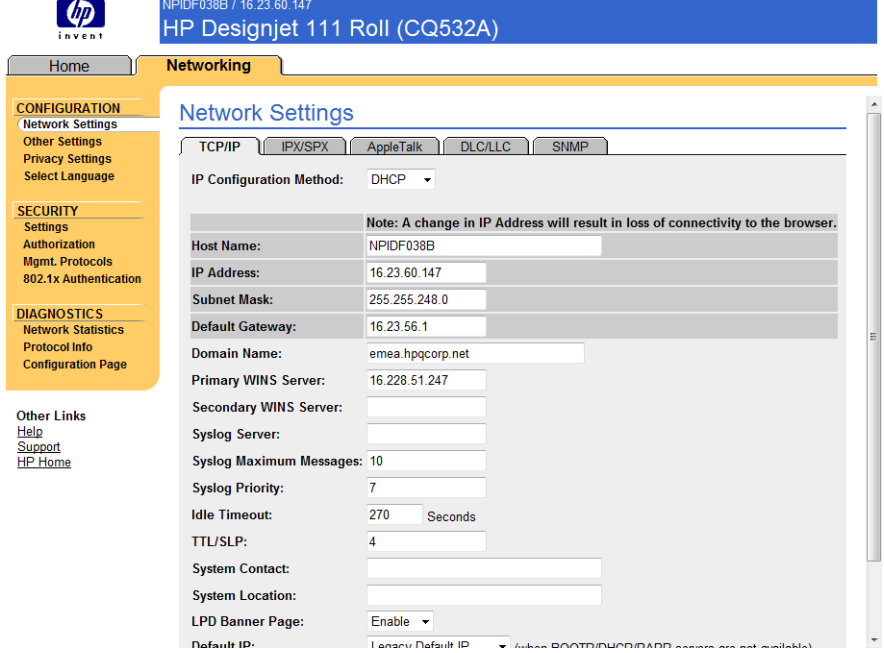

## <span id="page-22-0"></span>**3 Papírkezelés**

## **Ívpapírlap betöltése**

Ívpapírt az alábbi módokon lehet betölteni a nyomtatóba.

- Elölről egyesével adagolhatók a legfeljebb D+ (610 × 914 mm) méretű lapok; ebbe az adagolóba olyan papírt töltsön be, amely odafigyelést igényel. Itt tölthetők be azok a kinyomtatott lapok is, amelyeknek a hátoldalára is nyomtatni szeretne. Ezen adagoló használatához válassza a szoftverben a **Front manual feed** (Első kézi adagolás) lehetőséget.
- A hátsó adagolóba egyesével lehet lapokat betölteni. Ez az adagolás egyenes papírátvezetést biztosít, amely vastagabb papírok (legfeljebb 0,3 mm), például kártyák vagy címkék hajlítás nélküli nyomtatásához használható. Ezen adagoló használatához válassza a szoftverben a **Rear manual feed** (Hátsó kézi adagolás) lehetőséget.
- A HP Designjet 111 adagolótálcájába, a papír vastagságától függően, akár 100 lap is befér. Ebbe a tálcába érdemes a gyakran használt papírt raknia. A tálca használatához a szoftverben válassza a **Tray 1** (1-es tálca) lehetőséget.
- **MEGJEGYZÉS:** A Legal vagy B4 méretűnél nagyobb papírhoz a tálcát ki kell nyitni. A 2-es helyzetbe nyitva A3 méretig helyezhető bele papír. A 3-mas helyzetbe nyitva pedig akár A3+ méretű lapokat is tölthet bele.

**MEGJEGYZÉS:** A gyűjtőtálca legfeljebb 50 lap befogadására alkalmas.

### **Papír betöltése az adagolótálcából**

HP Designjet 111 adagolótálcás nyomtató esetén ívpapír és borítékok tölthetők be az adagolótálcáról.

- **MEGJEGYZÉS:** Az adagolótálca két lábának az asztalon kell támaszkodnia.
	- **1.** Távolítsa el az adagolótálcát.

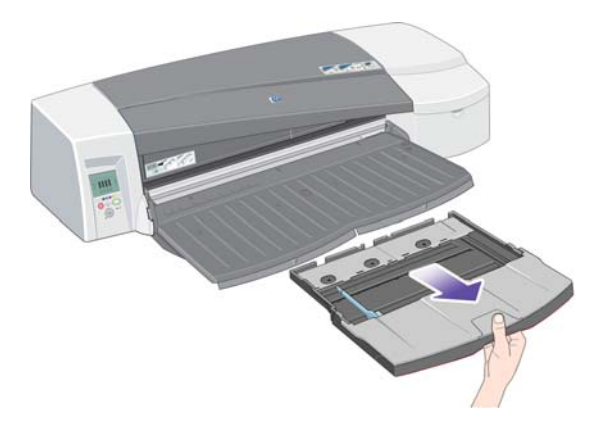

**2.** Emelje fel a tálca fedelét.

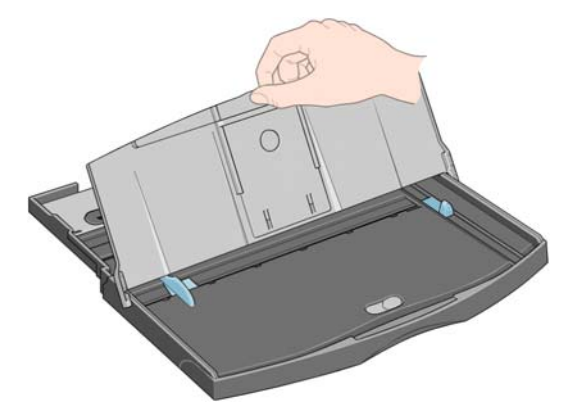

**3.** Legal vagy A4-es méretnél nagyobb papír használata esetén a tálca meghosszabbításához a középen található kis pántot mozdítsa el balra. Engedje el a pántot és a tálcabővítőt húzza ki teljesen.

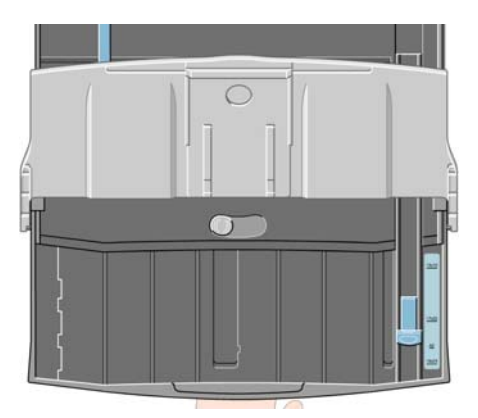

**4.** Pörgesse át a papírt. Ez segít megakadályozni, hogy a szomszédos papírlapok egymáshoz ragadjanak.

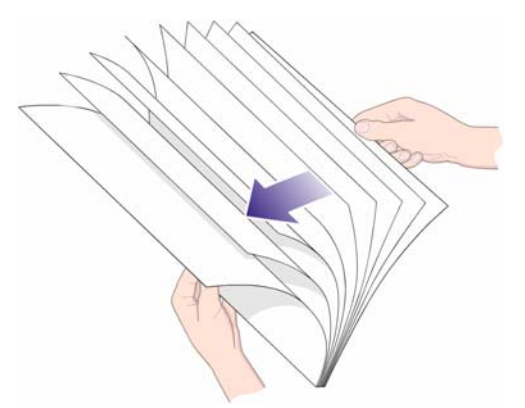

Papírkezelés **Papírkezelés**

**5.** Csúsztassa a papírt a tálcába, a tálcafedél alá. Győződjön meg arról, hogy hozzáér a tálca széleihez a jobb oldalon és a nyomtatóhoz közelebbi végén.

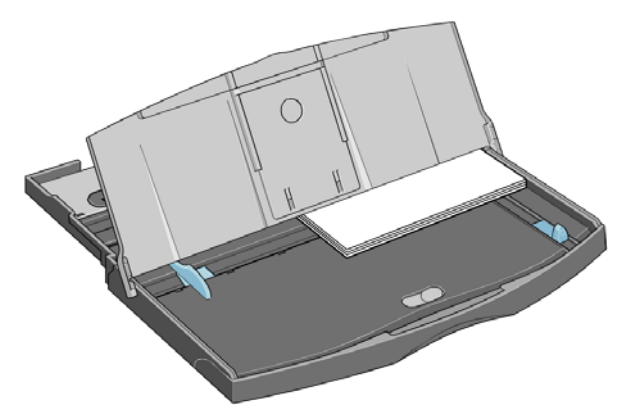

**6.** Nyomja befelé a tálca jobb oldalán lévő kis fület, hogy illeszkedjen a papírhoz. A tálca bal oldalán levő nagyobbik kart mozdítsa el úgy, hogy a kar is hozzáérjen a papírhoz.

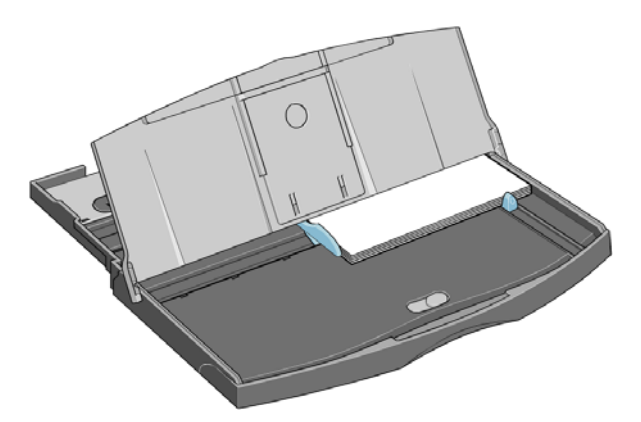

- **7.** Zárja le a tálca fedelét.
- **8.** Emelje fel a kimeneti tálcát és illessze vissza az adagolótálcát a nyomtatóba, tartsa egyenesen és nyomja befelé, ameddig lehetséges. A bal oldali belső saroknak a műanyag papírtálcavezetőhöz kell igazodnia.
- **9.** Illessze a helyére a kimeneti tálcát. Ne feledje, hogy a kibővített adagolótálca túlér a gyűjtőtálcán.

## <span id="page-25-0"></span>**Papír betöltése az első adagolóból**

- **MEGJEGYZÉS:** Az első adagoló csak A4/A vagy nagyobb méretű papír egyenkénti betöltéséhez használható.
	- **1.** Helyezze a papírt a gyűjtőtálcára, és igazítsa a jobb oldalra. Az az oldal nézzen lefelé, amelyikre nyomtatni szeretne.

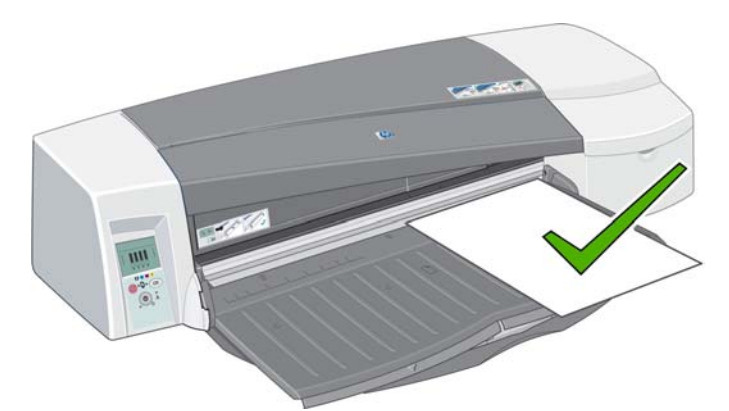

**2.** Ha a papír vége lelóg a tálcáról, húzza ki az egyik, vagy akár mindkét tálcahosszabbítót.

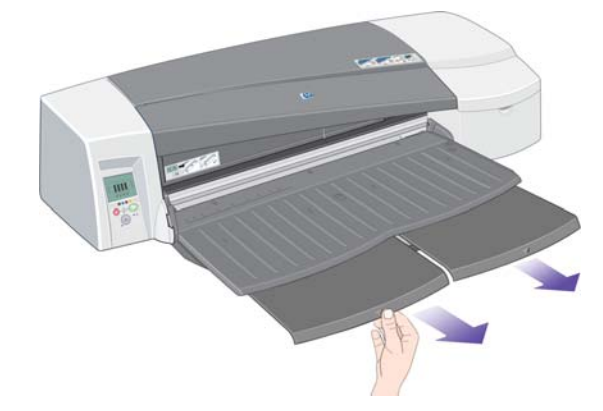

**3.** Tolja be a papírt a nyomtatóba, ameddig csak lehetséges, és közben figyeljen, hogy továbbra is a jobb oldalra legyen igazítva.

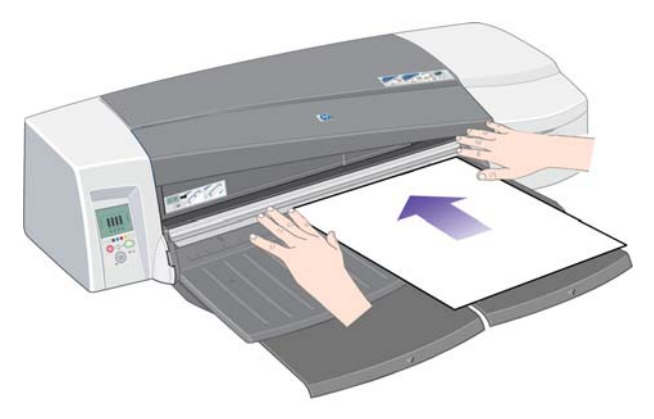

<span id="page-26-0"></span>**4.** Nyomja meg az OK gombot az előlapon (jobb felső gomb).

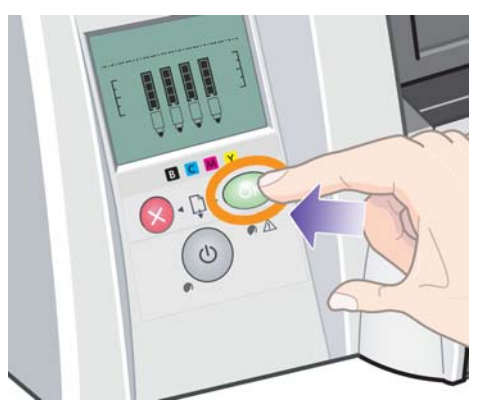

- **MEGJEGYZÉS:** A nyomtatási munka elküldése előtt az OK gomb megnyomásával is betölthet papírt a nyomtatóba; akkor is ezt a gombot nyomja meg, ha a papír betöltése nem sikerül, mert így a nyomtató megpróbálja azt újra betölteni.
- **5.** A nyomtató ellenőrzi, hogy a papír helyesen van-e betöltve. Ha nem, a nyomtató kiadja a papírt, és Önnek újra be kell töltenie.
- **6.** A nyomtató illesztőprogramjából válassza a **Front manual feed** (Első kézi adagolás) lehetőséget.

### **Papír betöltése a hátsó adagolóból**

**1.** Helyezze a papírt a hátsó adagolóba, hátulról nézve a bal oldalhoz illesztve. Az az oldal legyen felfelé, amelyikre nyomtatni szeretne. A papírt a hátsó adagoló bal oldali jeléhez igazítsa. Győződjön meg róla, hogy a papír nem áll ferdén.

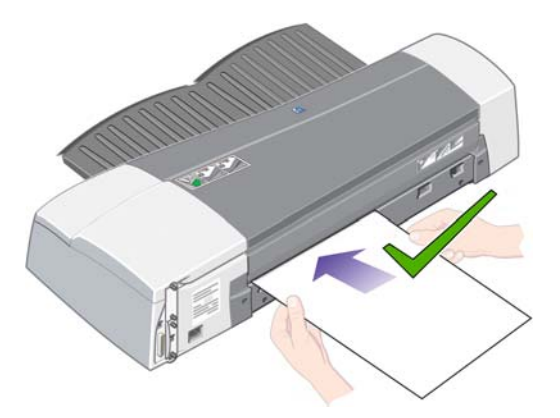

- **2.** Tolja be a papírt ütközésig a nyomtatóba.
- **3.** A nyomtató illesztőprogramjából válassza a **Rear manual feed** (Hátsó kézi adagolás) lehetőséget.

### **Lap kivétele**

HP Designjet 111 adagolótálcás nyomtató esetén a lapokat a gyűjtőtálcából veheti ki, ahová a nyomtatás befejeztével a nyomtató azokat továbbítja.

HP Designjet 111 tekercs-nyomtató esetén:

- A lap olyan pozícióba kerül, hogy könnyedén kivehető, de a nyomtató nem löki ki teljesen.
- Ha a nyomtatóba új lapot (vagy tekercset) kell rakni a nyomtatás folytatásához, ezt a készülék a Papírállapot és az OK-ra vár ikonok bekapcsolásával jelzi. Emellett sípol is, és sárga fényben

villog. Vegye ki a kinyomtatott lapot, helyezze a nyomtatóba a következő lapot, majd nyomja meg az OK gombot. A hátsó adagoló használata előtt nem szükséges megnyomni az OK gombot: a papírérzékelő érzékeli, hogy új lap kerül a készülékbe.

#### <span id="page-27-0"></span>**Papírtekercs betöltése**

HP Designjet 111 tekercs-nyomtató esetén lehetősége van papírtekercs betöltésére. Lásd: [A](#page-9-0) [papírtekercs-betölt](#page-9-0)ő, 4. oldal .

**1.** Helyezze fel a használni kívánt papírt az orsóra. Ellenőrizze, hogy a tekercs megfelelő irányban helyezkedik-e el, majd az orsón levő kék papírvezetőt nyomja a papírhoz.

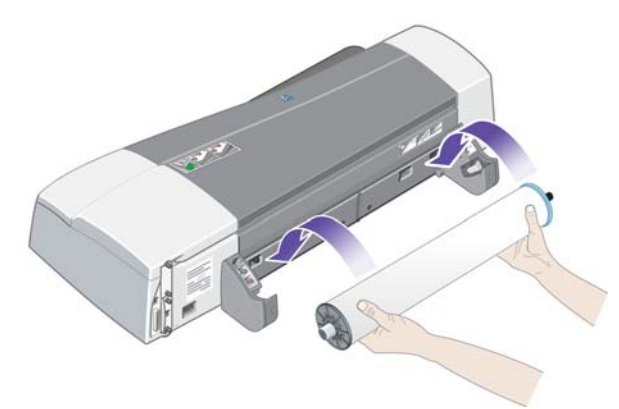

- **2.** Helyezze az orsót a tartónyílásokra úgy, hogy a nyomtató mögül nézve a kék leszorító a jobb, míg a fekete leszorító a bal oldalon legyen.
- **3.** Ha fényes papírt használ, érdemes kesztyűvel dolgoznia, hogy ne kenje el a papír felületét.
- **4.** Győződjön meg arról, hogy a papír behúzandó éle teljesen egyenes és a papírtekercs mindkét szélére merőleges, és a papír nem sérült.
- **5.** A lelógó papírt tekerje fel szorosan az orsóra.
- **6.** Helyezze be a papír élét ütközésig a nyomtató hátulján levő nyílásba, közben tartsa szorosan a papírt, hogy ne csúszhasson el. A nyomtató ekkor sípol egyet, majd behúzza a papírt.

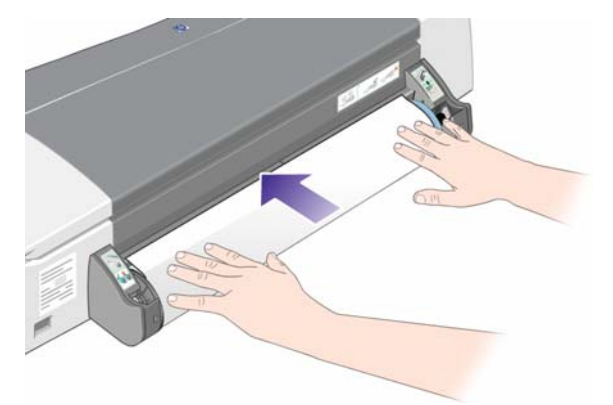

<span id="page-28-0"></span>**7.** A nyomtató ellenőrzi a papír igazítását. Ha a papír megfelelően helyezkedik el, akkor a kijelzőn megjelenik a Tekercspapír ikon, jelezve, hogy a nyomtató készen áll a nyomtatásra.

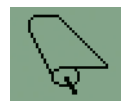

Ha a papír nem megfelelően van betöltve, akkor a nyomtató kiadja a papírt, és a kijelzőn megjeleníti a hibás igazítást és a tekercspapírt jelző ikonokat. Ebben az esetben újra be kell töltenie a papírt.

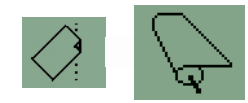

- **8.** Amikor papírtekercsre nyomtat, ellenőrizze, hogy a nyomtatóillesztő-programban a **Roll** (Papírtekercs) beállítást adta meg papírforrásként (lásd még az **Auto Select**/ **Automatic**(Automatikus kiválasztás/Automatikus) beállításra vonatkozó alábbi megjegyzést). A lapméretet is ki kell választania.
- **9.** A lelógó papírt tekerje fel szorosan az orsóra.

**MEGJEGYZÉS:** A nyomtató egyidejűleg mindig csak egy papírforrást tud használni. Papírlap betöltése előtt az előzőleg betöltött tekercspapírt el kell távolítani a nyomtatóból.

**MEGJEGYZÉS:** Ha papírtekercs van betöltve a nyomtatóba, és a nyomtatóillesztő-programban az **Auto Select** (Automatikus választás, Windows) vagy az **Automatic** (Automatikus, Mac OS) beállítást választotta, a nyomtatási munkák automatikusan a tekercsre nyomtatódnak.

**MEGJEGYZÉS:** A tekercset kifűzés nélkül is elvághatja, ehhez nyomja meg az OK gombot (az előlapon levő jobb felső gomb). A vágás előtt a papír körülbelül 1 centimétert halad előre.

**MEGJEGYZÉS:** Általában a nyomtató a nyomtatás végén elvágja a papírt, de az illesztőprogramban letilthatja a vágó működését.

#### **Papírtekercs kivétele**

Tekercs kivételéhez a HP Designjet 111 tekercs-nyomtatóból, nyomja meg egyszerre az előlap Mégse és OK gombjait.

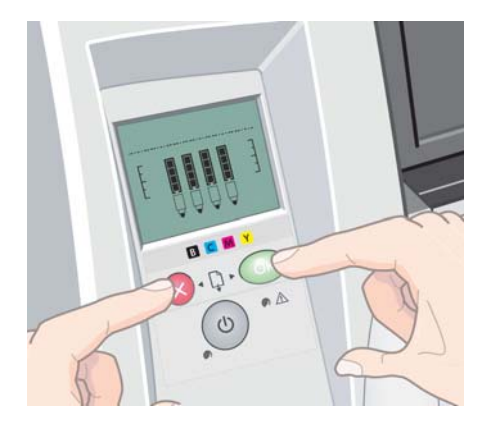

## <span id="page-29-0"></span>**4 Nyomtatás**

#### **A nyomtatási minőség kiválasztása**

A nyomtató többféle minőségben képes nyomtatni. Ha a legjobb minőségben nyomtat, a nyomtatás lassabb, míg a gyorsabb nyomtatás gyengébb nyomtatási minőséget eredményez.

Ezért választhat a **Gyors**, **Normál** és **Best** (Legjobb) nyomtatási minőség között. Azt is beállíthatja, hogy a nyomtatás vonalak és szöveg vagy kép (például fénykép) nyomtatására legyen optimalizálva.

A nyomtatási minőséget az alábbi módokon állíthatja be:

- **A Windows illesztőprogram párbeszédpanelén:** lépjen a **Paper/Quality** (Papír/Minőség) lapra, és nézze meg a Print Quality (Nyomtatási minőség) szakaszt.
- **Mac OS rendszerben a Print (Nyomtatás) panelen:** lépjen a **Paper Type/Quality** (Papírtípus/ Minőség) panelre, és válassza a **Paper** (Papír) lehetőséget.

#### **Papírméret kiválasztása**

A papírméretet a következő módszerekkel adhatja meg.

- **MEGJEGYZÉS:** Az itt megadott papírméretnek a dokumentum eredeti méretével kell megegyeznie. A dokumentum átméretezhető a nyomtatáshoz. Lásd: [Nyomat átméretezése,](#page-30-0) 25. oldal.
	- **A Windows illesztőprogram párbeszédpanelén:** válassza a **Papír/Minőség** lapot, majd válassza ki a megfelelő papírméretet a **Méret megadása** legördülő menüből.
	- **Mac OS rendszerben a Page Setup (Oldalbeállítás) panelen:** válassza ki a nyomtatót a **Format for** (Formátum) listában, majd a **Paper Size** (Papírméret) beállítás segítségével válassza ki a megfelelő papírméretet.
	- **MEGJEGYZÉS:** Ha az alkalmazás nem ajánl **Oldalbeállítás** párbeszédet, használja a **Nyomtatás** párbeszédet.

#### <span id="page-30-0"></span>**Egyéni papírméretek**

Ha olyan nem szabványos papírméretet szeretne választani, amely nem jelenik meg a papírméretek listáján:

- Windows rendszerben kétféleképpen választhatja ki:
	- Az illesztőprogram dialógusában kattintson az **Egyéni** gombra a **Papír/Minőség** lapon. Az Egyéni Papírméretek párbeszédpanelben válasszon nevet egyéni papíméretének: a **Custom 1** (1. egyéni) névtől a **Custom 5** (5. egyéni)-ig választhat nevet. Ezután határozza meg a papír méreteit, majd kattintson a **Mentés** gombra az új papírméret elmentéséhez.
	- **EXIMEGJEGYZÉS:** Az illesztőprogramban nem lehetséges olyan papírméretet létrehozni, amelynek szélessége nagyobb a hosszúságánál.
	- A **Start** menüben válassza a **Vezérlőpult** > **Nyomtatók** menüpontot, majd a jobboldali egérgombbal az ablak üres területére kattintva válassza a **Kiszolgáló tulajdonságai** lehetőséget. Az **Oldaltükrök** lapon jelölje be az **Új oldaltükör létrehozása** jelölőnégyzetet, adja meg az új oldaltükör nevét és méreteit, majd kattintson az **Oldaltükör mentése** gombra.
- **Mac OS alatt:** válassza a **Paper Size** (Papírméret) > **Manage Custom Sizes** (Egyéni méretek kezelése) lehetőséget a **Page Setup** (Oldalbeállítás) panelen.
- **MEGJEGYZÉS:** Ha az alkalmazás nem ajánl **Page Setup** (Oldalbeállítás) párbeszédet, használja a **Print** (Nyomtatás) párbeszédet.

### **A minimális margóértékek**

A nyomtató 5 mm méretű margót hagy a kép és a papír szélei között. Ez a távolság a papírlap alsó margóján 12 mm .

#### **Nyomat átméretezése**

Ha elküld egy adott méretű képet a nyomtatónak, a nyomtatón még átméretezheti azt egy eltérő méretre (általában nagyobbra). Ez hasznosnak bizonyulhat, ha szoftvere vagy számítógépe nem boldogul a nagy méretű képekkel.

A képek átméretezését a következő módokon végezheti el:

- **A Windows illesztőprogram párbeszédpanelén:** válassza az **Effektusok** lapot, majd egy lehetőséget az Átméretezési beállítások részből.
	- Az **Aktuális méret)** opció nem méretezi át a képet.
	- A **Dokumentum nyomtatása a következőre** beállítás mindig a kiválasztott papírmérethez igazítja a képméretet. Ha például ISO A2 papírméretet adott meg, és egy A3 méretű képet szeretne kinyomtatni, a nyomtató átméretezi a képet, hogy az kitöltse az A2-es papírlapot. Ha ISO A4 papírméret van kiválasztva, a nyomtató az ennél nagyobb képet A4 méretűre kicsinyíti.
	- A **Normál méret %-a** beállítás mellett a nyomtató a megadott százalékkal nagyítja az eredeti papírméret (margók nélküli) nyomtatási területét, majd hozzáadja a margókat a végleges papírméret eléréséhez.
- **Mac OS rendszerben a Print (Nyomtatás) panelen:** válassza a **Paper Handling** (Papírkezelés) panelt, a **Scale to fit paper size** (Méretezés a papírmérethez) lehetőséget, majd válassza ki a kívánt papírméretet a kép méretezéséhez. Ha növelni szeretné a kép méretét, győződjön meg arról, hogy a **Scale down only** (Csak méretcsökkentés) jelölőnégyzet nincs bejelölve.

<span id="page-31-0"></span>Ha papírlapra nyomtat, győződjön meg arról, hogy a kép ténylegesen ráfér a lapra, mert ellenkező esetben a kép egy része hiányozni fog a nyomatról.

#### **Nyomtatási kép megtekintése**

Ha nyomtatás előtt a képernyőn megtekinti a nyomtatási képet, ellenőrizheti a nyomat elrendezését, amellyel papírt és tintát takaríthat meg.

- Windows rendszerben a következőképpen tekintheti meg a nyomtatási képet:
	- Használja az alkalmazás nyomtatási kép funkcióját.
	- Jelölje be a **Nyomtatási kép megjelenítése** beállítást, amely az illesztőprogram **Papír/ Minőség** és **Befejezés** lapjain található.
- Mac OS rendszerben a következőképpen tekintheti meg a nyomtatási képet:
	- Használja az alkalmazás nyomtatási kép funkcióját.
	- Kattintson a Print (Nyomtatás) panel alján található **Preview** (Előnézet) gombra. Mac OS rendszerben ez az alapvető nyomtatási kép.
	- Kattintson a Print (Nyomtatás) panel alján található **PDF** gombra, majd a **HP Print Preview** (HP nyomtatási kép) lehetőségre. Ez a beállítás több funkcióval rendelkező nyomtatási képet ad, amelyen módosíthatja a papírméretet, a papírtípust és a nyomtatási minőséget, és akár el is forgathatja a képet.
	- **MEGJEGYZÉS:** Adobe InDesign, Adobe Illustrator, Adobe Reader vagy Apple Aperture program használata esetén a HP Print Preview (HP nyomtatási kép) nem érhető el.

### **Szürkeárnyalatos nyomtatás**

A kép színeit a következő módokon alakíthatja szürkeárnyalatokká:

- Az alkalmazásban: a legtöbb program rendelkezik ezzel a szolgáltatással.
- **A Windows illesztőprogram párbeszédpanelén:** lépjen a **Color** (Szín) lapra, és nézze meg a Color Options (Színbeállítások) szakaszt. Válassza a **Print in Grayscale** (Szürkeárnyalatos nyomtatás) lehetőséget.
- **Mac OS rendszerben a Print (Nyomtatás) panelen:** lépjen a **Paper Type/Quality** (Papírtípus/ Minőség) panelre, és válassza a **Color** (Szín), majd a **Print In Grayscale** (Szürkeárnyalatos nyomtatás) lehetőséget.

## <span id="page-32-0"></span>**A papír gazdaságos felhasználása**

A következőkben néhány javaslatot olvashat a papír gazdaságos felhasználása érdekében:

- A következő beállításokkal némi tekercspapírt takaríthat meg:
	- **A Windows illesztőprogram párbeszédpanelén:** válassza a **Papír/Minőség** lapot, kattintson a **További papírbeállítások** gombra, és pipálja ki a **Felső/alsó üres területek eltávolítása** és/vagy **Automatikus átméretezés)** lehetőségeket.
	- **Mac OS rendszerben a Print (Nyomtatás) panelen:** válassza a **Paper Type/Quality** (Papírtípus/Minőség) panelt, majd a **Paper** (Papír) lehetőséget, és a **Remove Top/Bottom Blank Areas** (Felső/alsó üres területek eltávolítása) beállítást.
- Ha nyomtatás előtt megnézi a nyomtatási képet a számítógépen, időnként elkerülheti a nyilvánvaló hibák miatt bekövetkező felesleges papírfelhasználást. Lásd: [Nyomtatási kép](#page-31-0) [megtekintése,](#page-31-0) 26. oldal .

### **A tinta gazdaságos felhasználása**

A következőkben néhány javaslatot olvashat a tinta gazdaságos felhasználása érdekében:

- Vázlat nyomtatásához használjon sima papírt, és válassza a **Fast** (Gyors) nyomtatási minőséget.
- Csak szükség esetén tisztítsa meg a tisztításra szoruló nyomtatófejeket. A nyomtatófejek tisztítása hasznos lehet, de ez a művelet felhasznál némi tintát.
- Hagyja a nyomtatót folyamatosan bekapcsolva, így az automatikusan jó állapotban tartja a nyomtatófejeket. A rendszeres nyomtatófej-karbantartás kis mennyiségű tintát használ el. Ha azonban nem végzi el, a nyomtató később sokkal több tintát használhat a nyomtatófejek állapotának visszaállításához.

## <span id="page-33-0"></span>**5 A tintarendszer karbantartása**

## **A tintapatronok cseréje**

**1.** Nyissa ki a nyomtató jobb oldalán az elülső lehajtható fedelet.

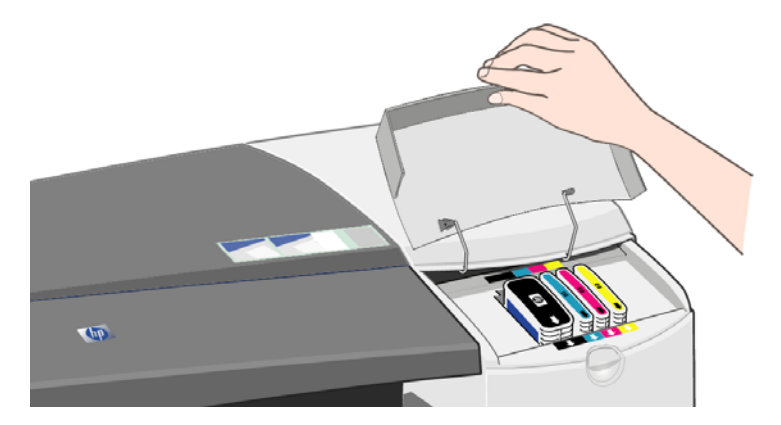

**2.** A felső rövidebb éleinél fogva emelje ki a tintapatront függőleges irányban a nyomtatóból.

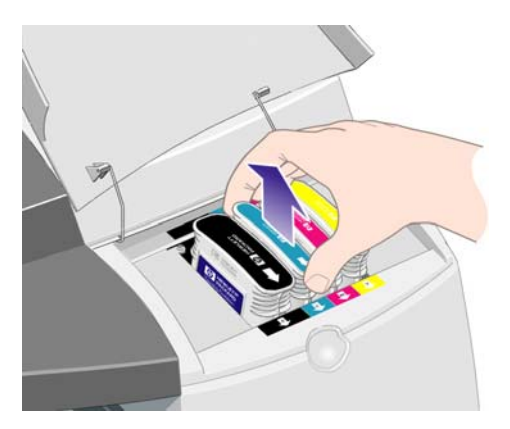

**3.** Illessze a helyére az új tintapatront. Győződjön meg arról, hogy a helyére kattan, és biztosan rögzítve van.

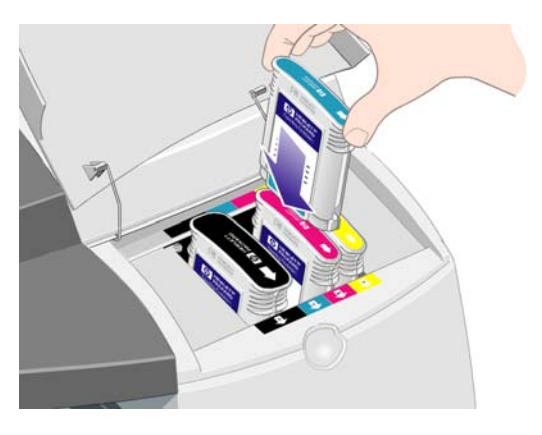

- <span id="page-34-0"></span>**4.** Az előző két lépést minden egyes tintapatron cseréjekor el kell végeznie.
- **5.** Csukja be a külső szárnyat.

## **Nyomtatófej cseréje**

- **MEGJEGYZÉS:** A nyomtatófej cseréje után a nyomtató automatikusan végrehajtja a nyomtatófejek igazítását.
	- **1.** Nyissa ki a nyomtató jobb oldalán az elülső lehajtható fedelet.

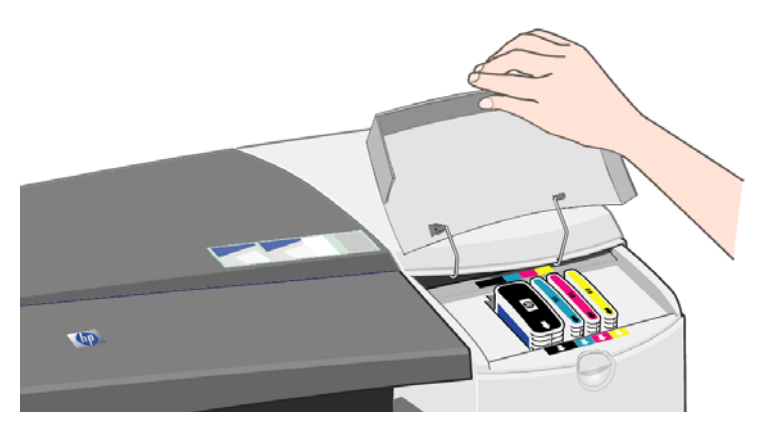

**2.** Nyissa ki a szárny másik (hátsó) részét, és emelje fel hátrafelé.

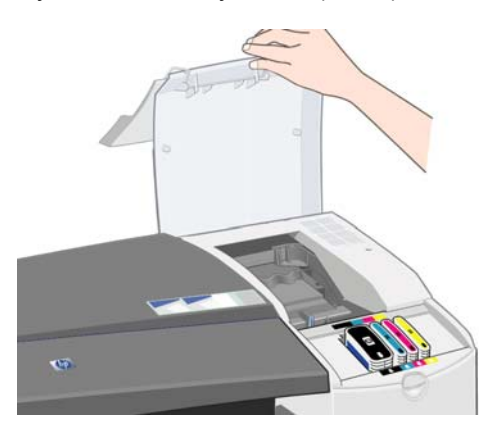

- **3.** A nyomtatófej először balra, majd jobbra mozdul el. Várjon, amíg a nyomtatófej megáll.
- **4.** Húzza a nyomtatófej fedelét felfelé és önmaga felé, amíg kipattan, majd nyomja a teljes fedelet hátrafelé, amíg a nyomtatófejek láthatóvá nem válnak.

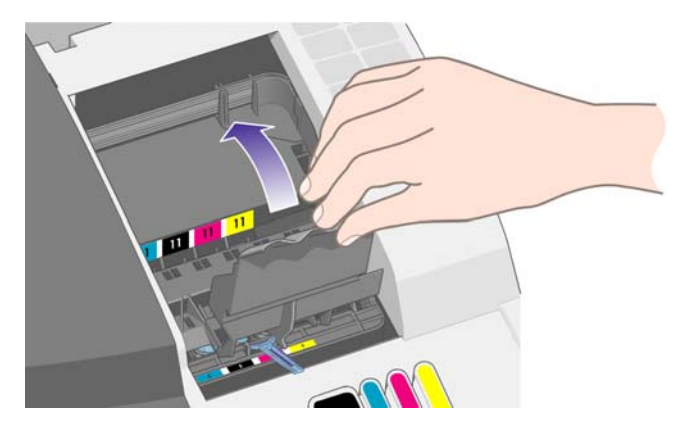

**5.** A nyomtatófej tetején lévő kar segítségével függőleges irányban emelje ki a nyomtatófejet a nyomtatóból.

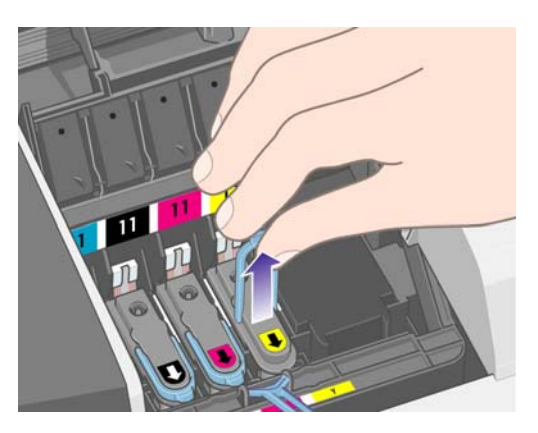

**6.** Vegye elő az új nyomtatófejet és távolítsa el a ragasztószalagot, amely az elektromos érintkezőket és a fúvókákat védi.

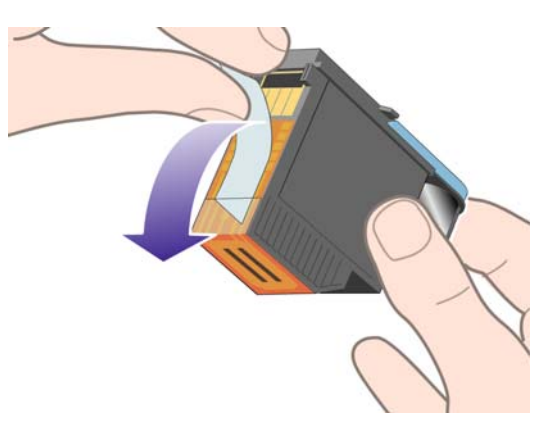

**7.** Illessze a helyére az új nyomtatófejet, és zárja le a tetején lévő kart.

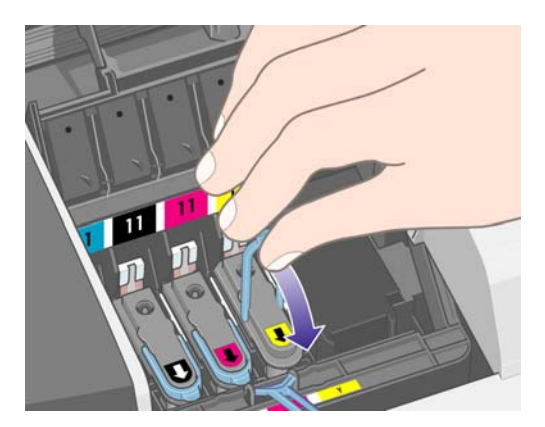

**8.** Óvatosan nyomja a helyére a nyomtatófejet, hogy biztosan rögzítve legyen.

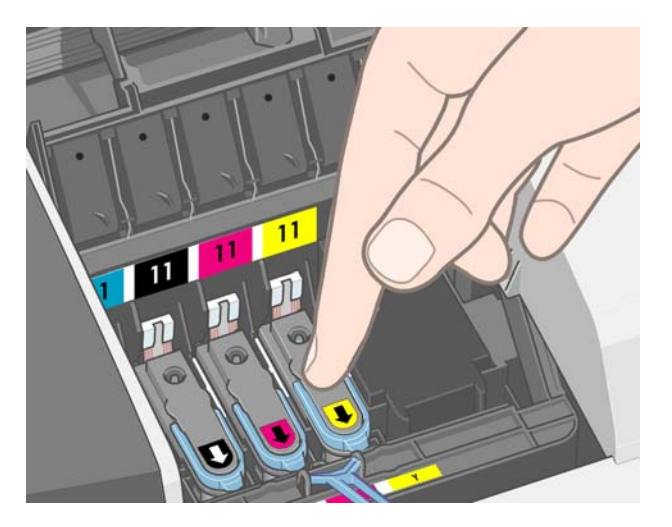

- **9.** A előző négy lépést minden egyes nyomtatófej cseréjekor el kell végeznie.
- **10.** Húzza a nyomtatófej fedelét önmaga felé. Győződjön meg arról, hogy a felső élénél lévő rögzítőkapocs a helyére pattan, majd a fedél lezáráshoz tolja a fedelet hátrafelé.

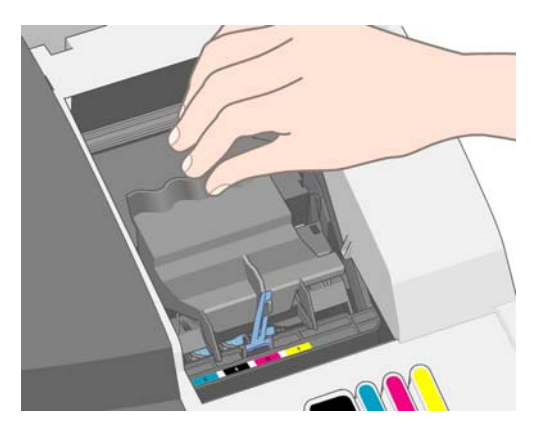

**11.** Zárja be először a külső fedél hátsó, majd elülső részét.

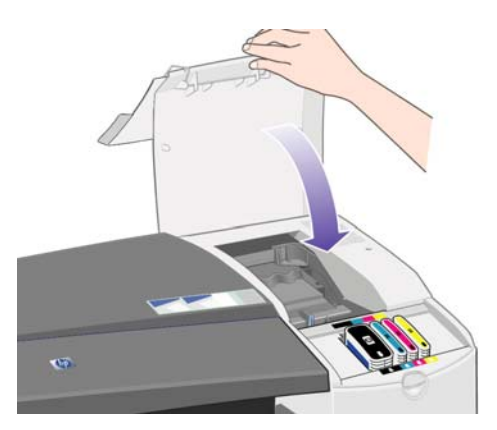

# <span id="page-37-0"></span>**6 Kellékek és tartozékok**

### **Támogatott papírtípusok**

Jelenleg a következő papírtípusok használhatók a nyomtatóval.

**MEGJEGYZÉS:** Ez a lista idővel valószínűleg változik majd. A legfrissebb adatokat a következő helyen olvashatja:<http://www.hp.com/go/111/accessories/>.

**MEGJEGYZÉS:** A HP által nem támogatott papírtípusok kompatibilisek lehetnek a nyomtatóval.

Az elérhetőség kódjai:

- (A) az Ázsiában (Japán kivételével) elérhető papírokat jelöli
- (E) az Európában, a Közel-Keleten és Afrikában kapható papírokat jelöli
- (J) a Japánban elérhető papírokat jelöli
- (L) a Dél-Amerikában elérhető papírokat jelöli
- (N) az Észak-Amerikában elérhető papírokat jelöli

Ha a cikkszámot nem követi zárójel, akkor a papír valamennyi térségben elérhető.

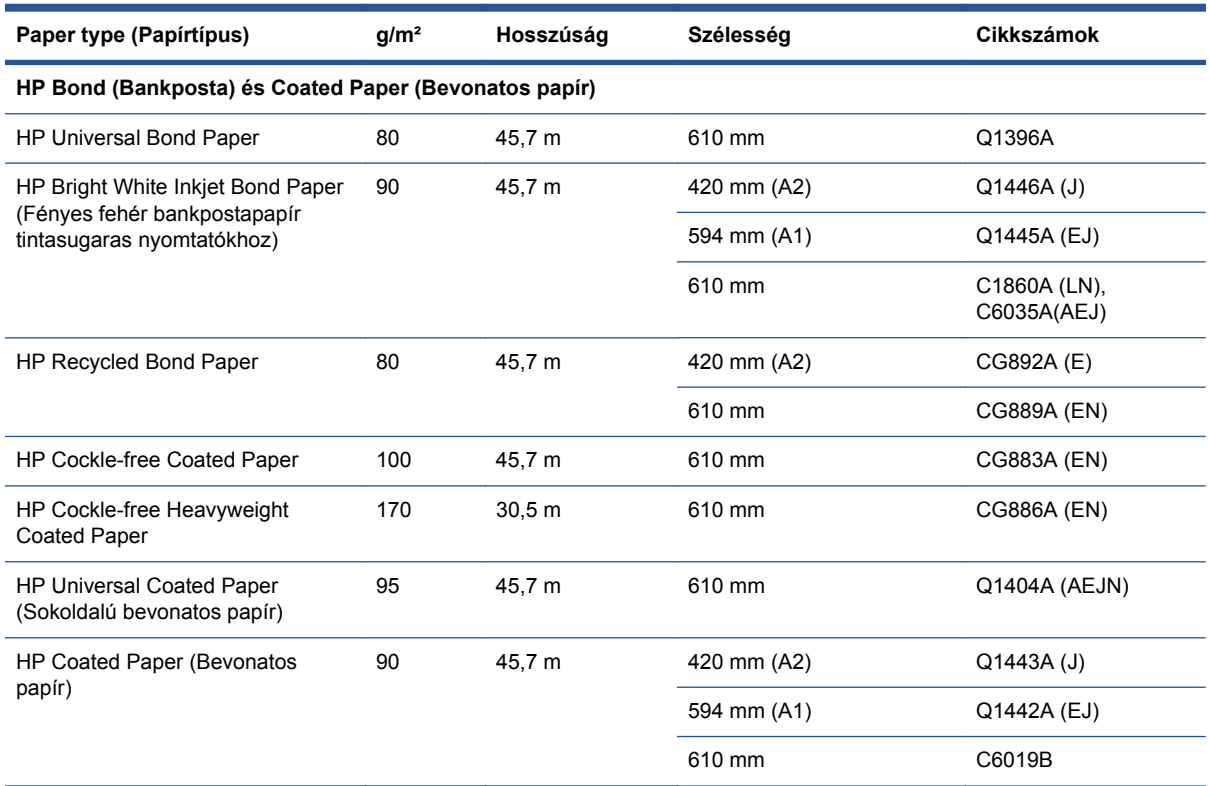

#### **6-1 táblázat Tekercspapír**

#### **6-1 táblázat Tekercspapír (folytatás)**

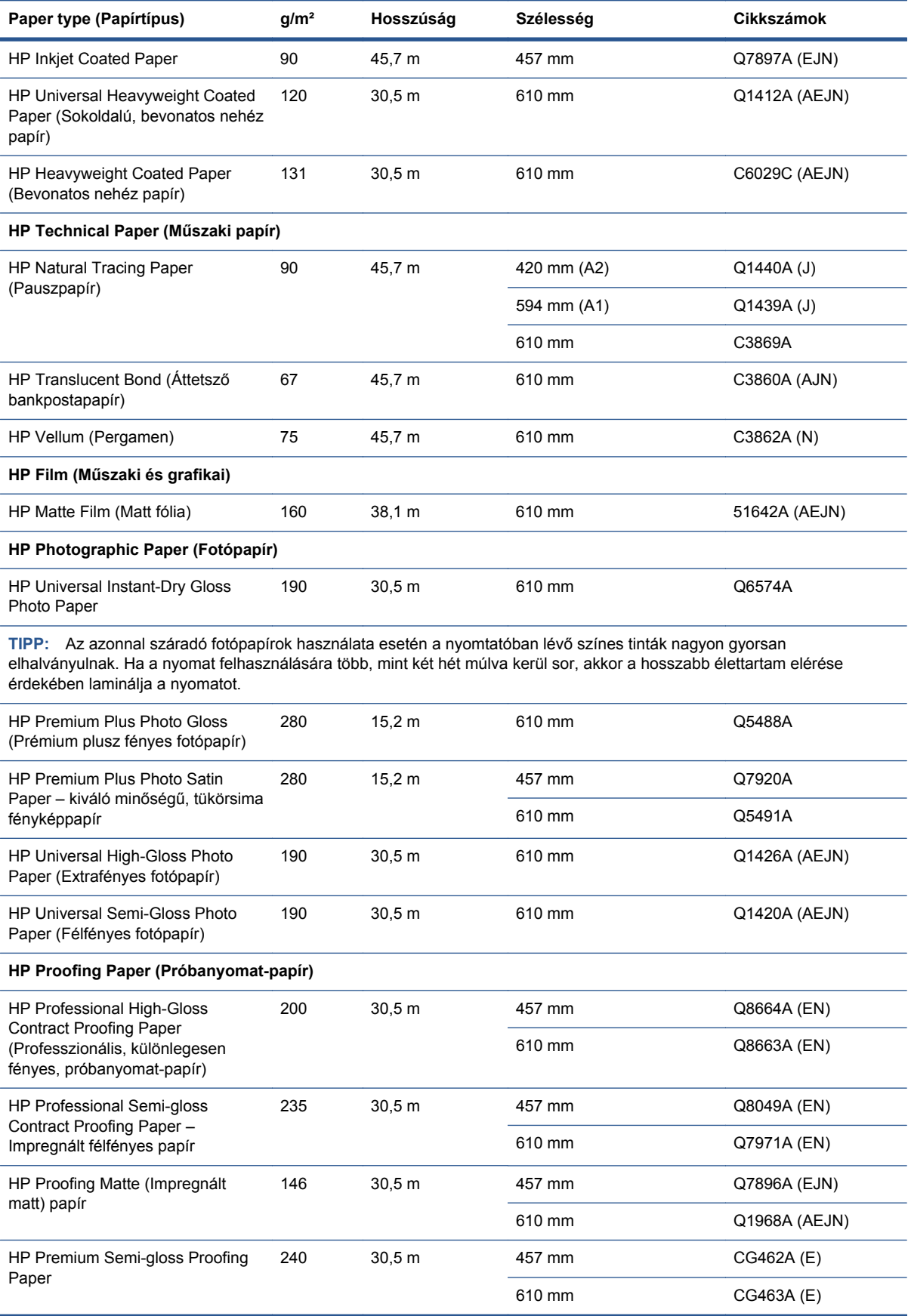

<span id="page-39-0"></span>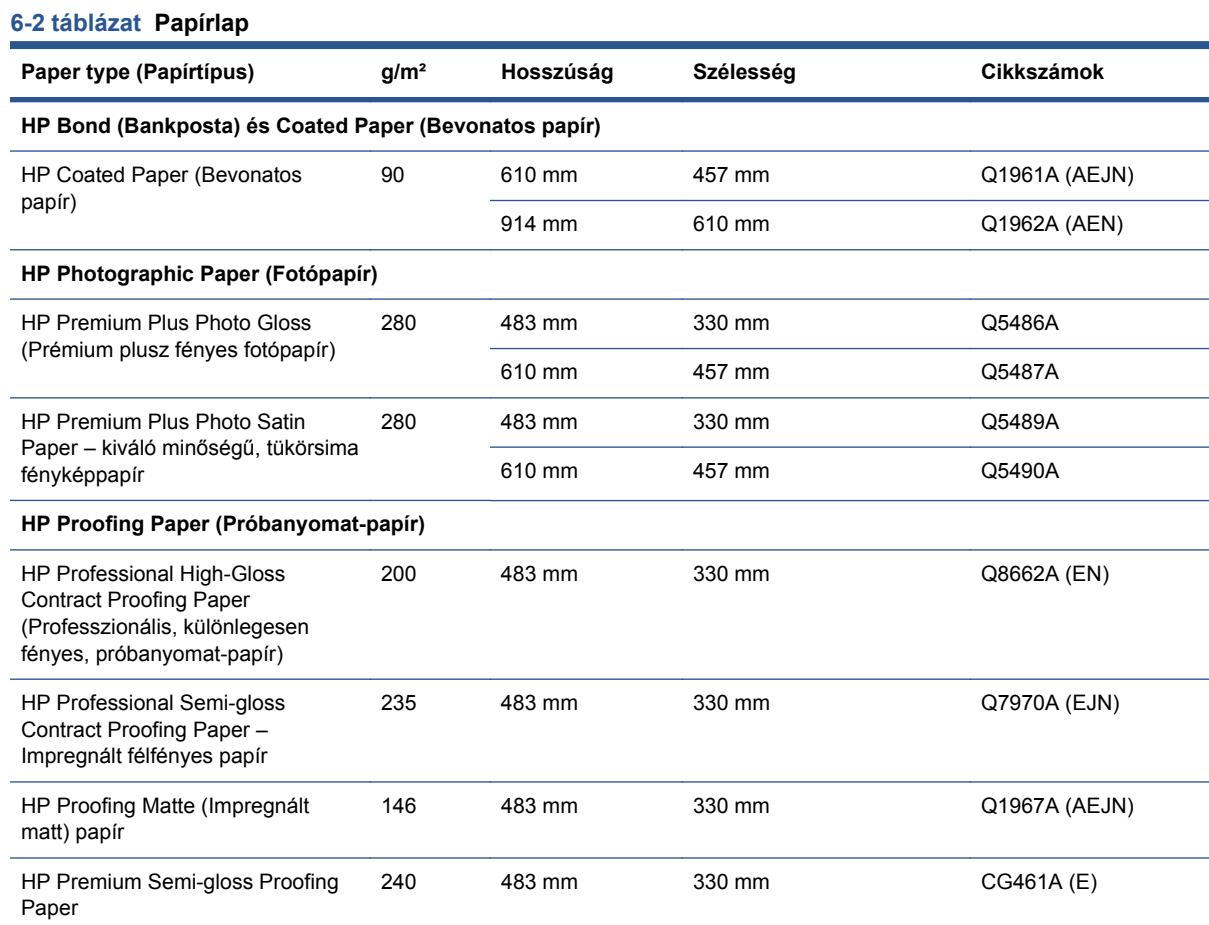

## **Támogatott papírméretek**

#### **Tekercspapír**

A papírtekercs minimum 4,3 hüvelyk (110 mm), maximum 24 hüvelyk (610 mm) széles lehet.

#### **Ívpapír**

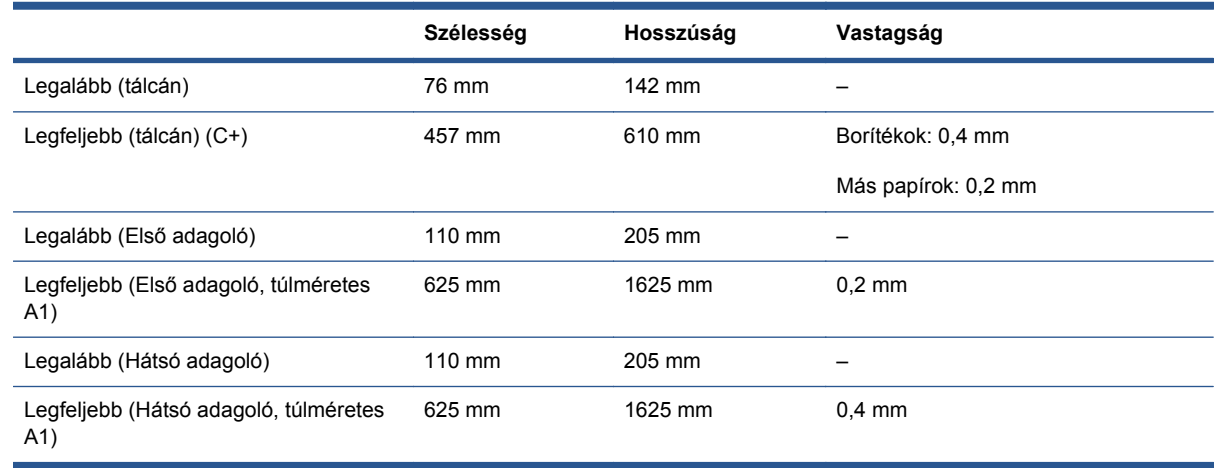

## <span id="page-40-0"></span>**Tintapatronok és nyomtatófejek rendelése**

Az alábbi táblázat minden egyes tintapatron cikkszámát, választási számát és kapacitását mutatja.

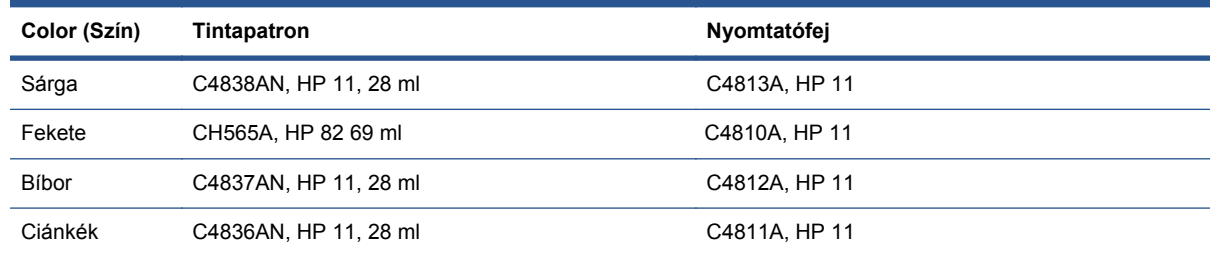

### **Tartozékok rendelése**

A nyomtatóhoz az alábbi tartozékok használhatók.

- Külső I/O nyomtatókiszolgáló (J4169A)
- Nyomtatóállvány (Q1246A)

# <span id="page-41-0"></span>**7 HP Designjet rendszerkarbantartás**

A HP Designjet Rendszerkarbantartó alkalmazás számos, a nyomtatási problémák megoldásában segítséget nyújtó szolgáltatást kínál.

A HP Designjet System Maintenance (HP Designjet rendszerkarbantartó) elindításához Windows alatt kattintson duplán a HP Designjet Rendszerkarbantartás ikonra az asztalon. Alternatív megoldásként kövesse az alábbi lépéseket:

- **1.** A Windows tálcán kattintson a **Start** > **Vezérlőpult** > **Nyomtatók** menüpontra.
- **2.** Az egér jobb oldali gombjával kattintson a nyomtató' ikonra, majd a legördülő menüből válassza a **Nyomtatási beállítások** pontot.
- **3.** Válassza az **Advanced** (Speciális) lapon a **Maintenance** (Karbantartás) gombot.

A HP Designjet System Maintenance (HP Designjet rendszerkarbantartó) elindításához Mac OS alatt kattintson duplán a HP Utility (HP alkalmazás) ikonra a Dock menüsoron. Kattinthat a nyomtató proxy Utility (Alkalmazás) ikonjára is.

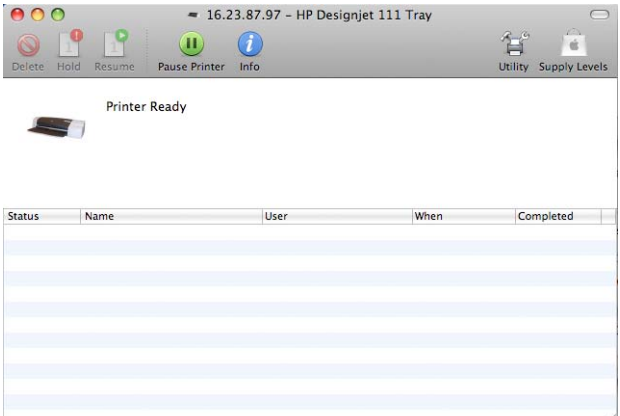

Mind Windows, mind Mac OS alatt a webböngésző automatikusan elindul, ha követte a fenti utasításokat.

Ha nem tudja végrehajtani a fenti utasításokat:

- Lehet, hogy a nyomtatót nem az Ön számítógépe vezérli. Ebben az esetben a HP Designiet System Maintenance (HP Designjet rendszerkarbantartó) eszközt a nyomtatókiszolgálóról indítsa el.
- Lehet, hogy az Ön számítógépe vezérli a nyomtatót, de nem telepítette a HP Designiet System Maintenance (HP Designjet rendszerkarbantartó) eszközt. Ez esetben telepítse a HP Designjet 111 Software and Documentation (HP Designjet 111 szoftver és dokumentáció) CD-lemezről.

## <span id="page-42-0"></span>**8 Problémák telepítéskor**

### **A nyomtató nem található**

Ha nyomtatója hálózatra csatlakozik, de a számítógép nem találja azon a hálózaton, ismételje meg a telepítést a legelejétől: lásd: [Közvetlen hálózati kapcsolat beállítása \(Windows\),](#page-12-0) 7. oldal , [A nyomtató](#page-16-0) [csatlakoztatása hálózathoz a Bonjour használatával \(Mac OS\),](#page-16-0) 11. oldal vagy [A nyomtató](#page-17-0) [csatlakoztatása hálózathoz a TCP/IP használatával \(Mac OS\),](#page-17-0) 12. oldal .

## **Az illesztőprogram elavult**

A nyomtatóillesztő-program frissítésével kapcsolatban keresse fel a HP webhelyét: [http://www.hp.com/go/111/drivers.](http://www.hp.com/go/111/drivers)

### **A Jetdirect nyomtatószerver nem működik**

Ha a HP Jetdirect nyomtatószerver telepítve van, de a nyomtató nem nyomtat, akkor valószínű, hogy a nyomtató IP-címe nem egyezik meg a számítógép által használt port IP-címével. Ez akkor fordulhat elő, ha a Jetdirect LAN-kártya konfigurálása közben megszakította az illesztőprogram telepítését.

Ebben az esetben nyissa meg az illesztőprogram Tulajdonságait és változtassa meg a nyomtató portszámát. Ezt úgy teheti meg, hogy a Tulajdonságok ablakban az **Add Port** (Port hozzáadása) pontra kattint, majd a **HP Standard TCP/IP port** (HP normál TCP/IP port) lehetőséget választja, azután az **New Port** (Új port) pontra kattint. Ekkor megnyílik az Add Standard TCP/IP Printer Port (Normál TCP/ IP nyomtatóport hozzáadása) varázsló. A port létrehozásának befejezéséhez kövesse a képernyőn látható lépéseket.

#### **A nyomtató nem indul, és az előlapon egy négyzetekből álló minta látható.**

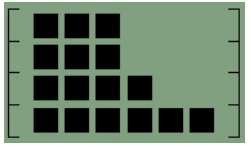

Ennek a problémának több oka is lehet.

- A tekercsvágó nem megfelelően van felszerelve; ellenőrizze, hogy a vágó helyesen áll-e. Olvassa el a tekercsbetöltőhöz és a vágóhoz mellékelt kiadványt.
- A nyomtatófej fedele nincs megfelelően lecsukva; csukja le a fedelet.
- Lehet, hogy a kocsi csomagolását nem távolította el; nézze meg a nyomtató összeszerelését bemutató tájékoztatót.

# <span id="page-43-0"></span>**9 A nyomtatási minőséggel kapcsolatos problémák**

### **A nyomtatási minőség nem felel meg az elvárásainak**

# abcdefghijkl

- **1.** Ellenőrizze az adott nyomtatási feladathoz kiválasztott beállításokat. **Draft** (Vázlat) minőségű nyomtatásnál a nyomat gyorsabban elkészül, és a nyomtató kevesebb tintát fogyaszt, de előfordulhat, hogy a szöveg halvány, a színek pedig fakók lesznek. Próbáljon **Normal** (Normál) vagy **Best** (Legjobb) minőségben nyomtatni.
- **2.** Ellenőrizze a papírtípus beállítását. Ha írásvetítő fóliára vagy más különleges papírra nyomtat, a HP Print Settings (Nyomtatási beállítások) párbeszédpanelen válassza ki a megfelelő papírtípust.
- **3.** Nagy (C vagy D) méretű lapok használatakor győződjön meg arról, hogy a kimeneti tálca (első adagoló) bővítői nyitva legyenek. Ha nincsenek nyitva, a papír széle lelóghat a tálcáról, aminek eredménye sávos nyomtatás lehet.

### **A papíron küllőszerű minták jelennek meg**

A használt tinta színétől és mennyiségétől függően a HP Premium Photo Glossy papír bevonatán küllőszerű minták jelenhetnek meg. Ezt a papíron használt bevonat okozza.

Ezt a papírtípust csak akkor használja, ha 2400 x 1200 dpi felbontású képet akar nyomtatni. A HP Proofing Gloss papír használatával készíthet kiváló minőségű ellenőrző nyomatokat.

### **A kép összevissza jelenik meg**

- **1.** Győződjön meg arról, hogy az összes szükséges kábel megfelelően van a nyomtatóhoz csatlakoztatva. Párhuzamos kábel használata esetén ellenőrizze, hogy az biztosan csatlakozik-e a számítógéphez, és hogy megfelel-e az IEEE 1284 szabványnak.
- **2.** Ellenőrizze, hogy ez a nyomtató van-e aktuális vagy alapértelmezett nyomtatóként kijelölve.
- **3.** Előfordulhat, hogy a dokumentum sérült. Próbáljon meg egy másik fájlt kinyomtatni ugyanabból az alkalmazásból.
- **4.** Amennyiben a nyomtató párhuzamos portját használja, tiltsa le a kétirányú kommunikációt, vagy szüntesse meg a port másik eszközzel való megosztását. Előfordulhat, hogy a nyomtató és a portot használó egyéb eszközök között van ütközés.

### <span id="page-44-0"></span>**A nyomat nem teljes vagy üres**

- **1.** Győződjön meg arról, hogy az összes szükséges kábel megfelelően van a nyomtatóhoz csatlakoztatva.
- **2.** Párhuzamos kábel használata esetén ellenőrizze, hogy az megfelel-e az IEEE 1284 szabványnak.
- **TIPP:** Amennyiben lehetséges, a párhuzamos helyett javasolt inkább az USB-csatlakozás használata.
- **3.** Az új nyomtatófejek a fúvókákat védő ragasztószalaggal ellátva kerülnek forgalomba. Győződjön meg róla, hogy mindegyik nyomtatófejről eltávolította a védőszalagot.
- **4.** Ellenőrizze, hogy ez a nyomtató van-e aktuális vagy alapértelmezett nyomtatóként kijelölve.

### **A szöveg vagy grafika csonkolt**

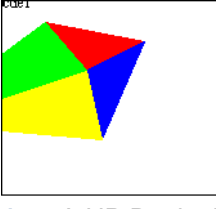

- **1.** A HP Designjet szoftver nyomtatási képe megmutatja, hogy helyes-e a konfiguráció: ellenőrizze a margókat, a papírméretet, a tájolást és a nagyítás mértékét.
- **2.** Ha a szöveg vagy a kép a lap szélénél hiányos, győződjön meg arról, hogy a beállított margók nem esnek a nyomtatási területen kívül. Lásd: [A minimális margóértékek,](#page-30-0) 25. oldal .
- **3.** Előfordulhat, hogy a beállított tájolás nem felel meg a nyomtatandó dokumentumhoz. Ellenőrizze a nyomtatási beállításokat, majd ismételje meg a nyomtatást.

#### **A dokumentum bizonyos részei hiányoznak vagy rossz helyre nyomtatódnak**

Ellenőrizze, hogy az alábbi beállítások megfelelően vannak-e megadva.

- A lap vagy papír mérete
- Méretezés (a nyomtatandó képnek rá kell férnie a papírra)
- **Orientation (Tájolás)**

#### **A nyomtató figyelmen kívül hagyja a nyomtatási beállításokat**

Egyes alkalmazások lehetővé teszik, hogy bizonyos nyomtatási beállításokat, például a lapok nyomtatási sorrendjét megadja. Ezek a nyomtatási beállítások eltérhetnek a nyomtató illesztőprogramjában megadottaktól.

Ellenőrizze, hogy az alkalmazásban megadott beállítások egyeznek-e az illesztőprogram beállításaival.

# <span id="page-45-0"></span>**10 A tintarendszerrel kapcsolatos problémák**

### **Az előlapon lévő összes tintapatron-ikon villog**

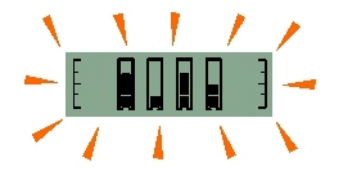

- **1.** Távolítsa el az összes tintapatront. Lásd: [A tintapatronok cseréje,](#page-33-0) 28. oldal .
- **2.** Helyezze vissza a tintapatronokat egyesével, és győződjön meg arról, hogy mindegyik megfelelően a helyére került.
- **3.** Amennyiben a patronhoz tartozó ikon villogása megszűnik, a tintapatron rendben van.
- **4.** Ha az ikon továbbra is villog, cserélje ki a tintapatront.

### **Az előlapon lévő egyik tintapatron-ikon villog**

- **1.** Távolítsa el a kérdéses tintapatront. Lásd: [A tintapatronok cseréje,](#page-33-0) 28. oldal .
- **2.** Helyezze vissza a patront a helyére, és győződjön meg arról, hogy megfelelően a helyére került.
- **3.** Amennyiben a patronhoz tartozó ikon villogása megszűnik, a tintapatron rendben van.
- **4.** Ha az ikon továbbra is villog, cserélje ki a tintapatront.

### **Az előlapon lévő összes nyomtatófej-ikon villog**

Cserélje ki a nyomtatófejeket. Lásd: [Nyomtatófej cseréje,](#page-34-0) 29. oldal.

### **Az előlapon lévő egyik nyomtatófej-ikon villog**

Cserélje ki a kérdéses nyomtatófejet. Lásd: [Nyomtatófej cseréje,](#page-34-0) 29. oldal .

# <span id="page-46-0"></span>**11 A nyomtatóval kapcsolatos**

### **Elakadt a papír**

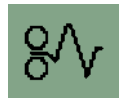

A papírelakadás megszüntetéséhez először próbálja megnyomni a nyomtató előlapján (jobbra fent) lévő OK gombot.

Ha a papírelakadást ezzel nem sikerült elhárítani, járjon el az alábbiak szerint attól függően, hogy papírlapokra vagy papírtekercsre nyomtatott az elakadáskor.

#### **Papírlap**

- **1.** Kapcsolja ki a nyomtatót.
- **2.** Vegye ki az összes papírt a tálcából. Távolítson el minden látható helyen beszorult papírt.
- **3.** Emelje fel a felső fedelet, és távolítson el minden beszorult papírt. A fedél felemelésekor legyen óvatos, nehogy megsértse a patronokat vagy a nyomtató egyéb belső alkatrészeit.

**4.** Távolítsa el a hátsó adagolót. Ehhez nyomja meg az oldalán lévő gombokat, majd emelje ki egyenesen a nyomtatóból. Ha nem egyenesen emeli ki az adagolót, előfordulhat, hogy megsérti a papírérzékelőt.

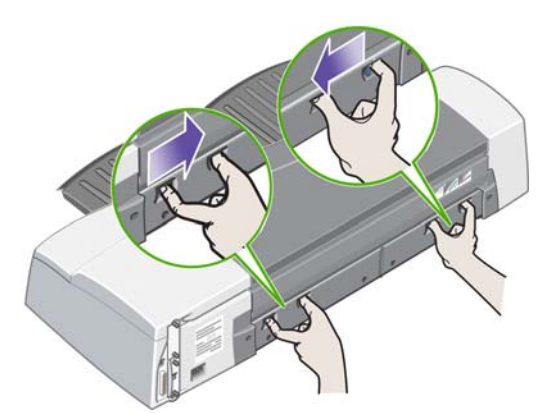

A hátsó adagoló eltávolítása után hátulról is hozzáfér a nyomtató belsejéhez.

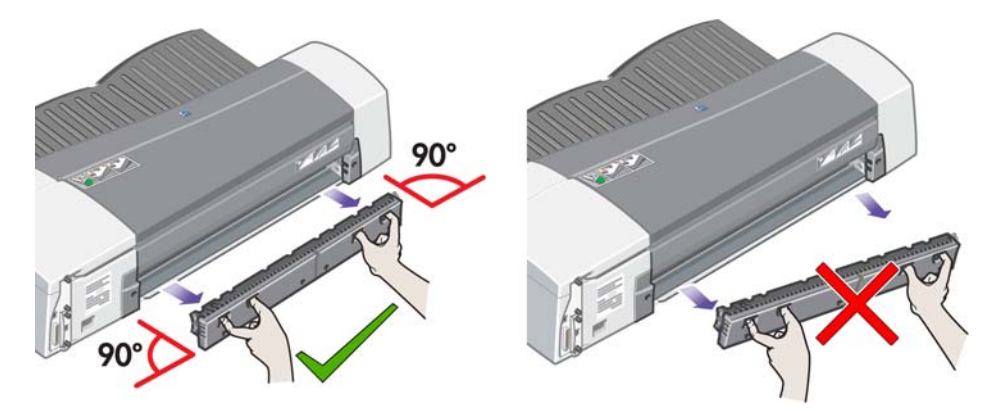

- **5.** Távolítsa el a belül elakadt, vagy hátulról elérhető papírokat.
- **6.** Helyezze vissza a hátsó adagolót. Győződjön meg arról, hogy az pontosan a helyére került.
- **7.** Kapcsolja be a nyomtatót.
- **8.** A nyomtatás-minőségi problémák elkerülése érdekében a papírelakadás megszüntetése után érdemes elvégezni a nyomtatófejek igazítását. A nyomtatófejek igazításához indítsa el a HP Designjet Rendszerkarbantartó alkalmazást, és válassza az **Align printheads** (Nyomtatófejek igazítása) pontot. Ehhez a művelethez nincs szükség internetkapcsolatra.

#### **Tekercspapír**

- **1.** Kapcsolja ki a nyomtatót.
- **2.** Távolítsa el az elülső adagolótálcát. Ekkor az adagoló nyílásán keresztül betekinthet a nyomtató belsejébe. Szabadítsa ki és távolítsa el az így hozzáférhetővé vált elakadt papírt.
- **3.** A fedél felemelésekor legyen óvatos, nehogy megsértse a patronokat vagy a nyomtató egyéb belső alkatrészeit. Ha a nyomtató görgőinél talál elakadt papírt, szabadítsa ki és távolítsa el azt.
- **4.** Távolítsa el a hátsó adagolót. Ehhez nyomja meg az oldalán lévő gombokat, majd emelje ki egyenesen a nyomtatóból. Ha nem egyenesen emeli ki az adagolót, előfordulhat, hogy megsérti a papírérzékelőt. Ha a nyomtató görgőinél talál elakadt papírt, szabadítsa ki és távolítsa el azt.
- **5.** A papírelakadás megszüntetése után a nyomtató előzőleg kiemelt vagy felnyitott részeit (adagolótálca, felső fedél, hátsó lapadagoló) megfelelően rögzítve tegye vissza a helyükre.
- **6.** Kapcsolja be a nyomtatót.
- <span id="page-48-0"></span>**7.** A papírtekercs újbóli betöltése előtt gondoskodjon arról, hogy a papírtekercs behúzandó éle teljesen egyenes és a papírtekercs mindkét szélére merőleges legyen. A nyomtató egyébként kidobja a papírtekercset, amikor Ön megpróbálja azt újra betölteni.
- **8.** Papírelakadás megszüntetése után csak akkor van szükség a nyomtatófejek megtisztítására, ha a nyomtatási minőség romlik. A nyomtatófejek beigazítására is csak akkor van szükség, ha a nyomtatási minőségi romlását észleli. A nyomtatófejek igazításához indítsa el a HP Designjet rendszerkarbantartó alkalmazást, és válassza az **Align printheads** (Nyomtatófejek igazítása) lehetőséget. Ehhez a funkcióhoz nem szükséges internetkapcsolat.
- **MEGJEGYZÉS:** Figyelem! Ha a nyomtatófejek nincsenek helyesen beigazítva, gyenge lesz a nyomtatás minősége.

#### **A papírelakadások elkerülése**

A nyomtató tervezésekor a fő szempont a problémamentes használat biztosítása volt. A papírelakadás előfordulása nem valószínű, de néhány egyszerű óvintézkedéssel még biztosabban elkerülheti azt.

- Győződjön meg arról, hogy semmilyen akadály nem áll a papír útjában.
- Megfelelően töltse be a papírt a tálcára, ne lógion ki oldalt egy lap se.
- Ne töltse túl a tálcát. A tálca, a papír méretétől függően, legfeljebb 100 lapot fogad be. Amikor papírt tölt be a tálcába, a ferde behúzás elkerülése érdekében használja a rögzítőkarokat.
- Ne használjon gyűrött vagy hajlott papírt.
- Vastag papírhoz (legfeljebb 0,3 mm) használja a hátsó adagolót.

#### **Villog a nyomtató sárga jelzőfénye**

Ellenőrizze az előlapon megjelenő ikonokat. A sárga jelzőfény villogásának a következő okai lehetnek.

**MEGJEGYZÉS:** Az előlapon egyetlen ikon sem jelenik meg, amíg bármelyik fedél nyitva van, vagy a hátsó adagoló nincs csatlakoztatva.

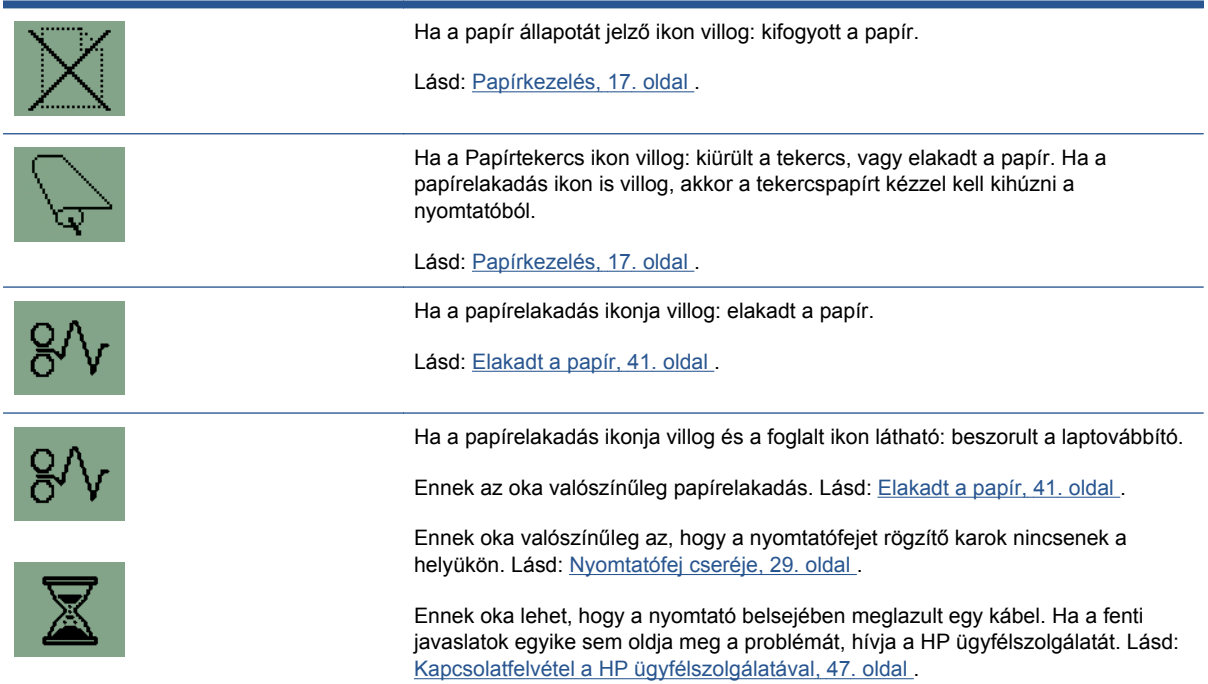

<span id="page-49-0"></span>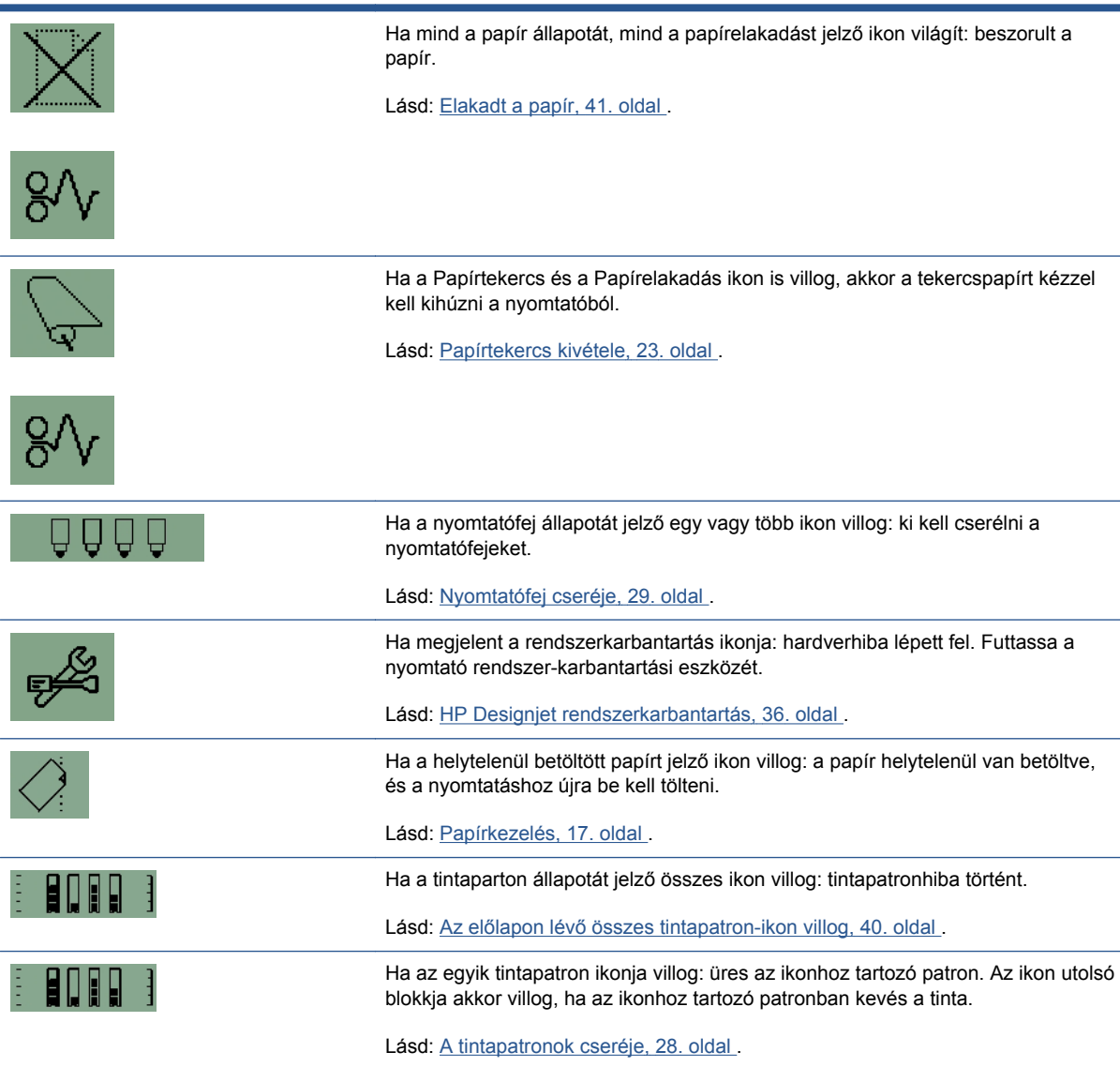

## **Az adagolótálca nem illeszkedik**

Próbálja meg kétszer-háromszor kivenni és betenni az adagolótálcát. Általában ez megoldja a problémát. Ha nem, lásd az alábbiakat.

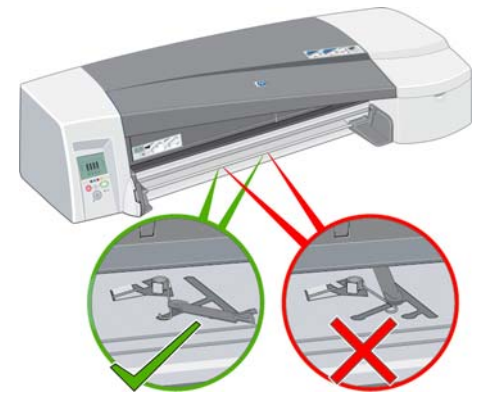

A nyílásban, ahová a tálca kerül, van két rugós kar. Amennyiben ezek nincsenek a megfelelő helyzetben, a tálca nem illeszkedik helyesen.

Győződjön meg arról, hogy mindegyik zár előrefelé áll. Ha szükséges, húzza őket önmaga felé.

A tálca beillesztésekor egy kattanást kell hallania, ahogy a zárak hátratolódnak. A tálca kihúzásakor szintén kattanás hallatszik, ahogy a zárak előremozdulnak.

### <span id="page-50-0"></span>**A nyomtató nem veszi be a lapokat a tálcáról.**

- **1.** Távolítsa el a tálcát a nyomtatóból.
- **2.** Győződjön meg arról, hogy nincs túl sok papír a tálcán. A tálcába legfeljebb 70 normál papírlap, 50 bevonatos papírlap vagy 20 fényes papírlap tölthető be.
- **3.** Újonnan kibontott papírköteg esetén, a lapok szétválasztása érdekében szükséges lehet a lapok átpörgetése.
- **4.** Győződjön meg róla, hogy a papír helyesen van a tálcára helyezve, és szorosan a jobb hátsó sarokhoz illeszkedik.
- **5.** Ellenőrizze, hogy a szélességet és a mélységet szabályozó karok tartják a papírköteget.
- **6.** Helyezze vissza a tálcát a nyomtatóba, és győződjön meg róla, hogy pontosan a helyére kerül.

### **Összeragadnak a lapok (HP Gloss papír esetén)**

Amikor nyomtatás után egy HP Gloss hordozót egy másik tetejére helyez, akkor a két lap összeragadhat.

A papír az áltagosnál hosszabb idő alatt szívja magába a tintát, így a száradáshoz több időre van szükség.

A HP Designjet szoftverben szerepel egy alapértelmezett **Dry time on** (Bekapcsolt száradási idő) beállítás, mely lassítja a következő nyomat elkészítését. Amennyiben a nyomtató felügyelete nélkül nyomtat, és így az elkészült nyomatok egymásra kerülnek, érdemes ezt a funkciót bekapcsolva hagynia. Ha gyorsabb ütemben kíván nyomtatni, az elkészült nyomatokat el kell távolítania a gyűjtőtálcáról. A szárítási funkcióval megakadályozható, hogy a gyűjtőtálcán lévő két-három nyomat összemaszatolja egymást. Ennél nagyobb mennyiségű nyomat esetén azonban a HP ezt nem tudja garantálni. A maszatolás mértéke a gyűjtőtálcán lévő nyomtatok tömegétől függ, és nem csökkenthető a száradási idő megnövelésével sem.

**MEGJEGYZÉS:** Ha azonban éjszakára száradni hagyja a nyomatokat, akkor utána nagyobb biztonsággal egymásra helyezheti őket.

A tinta elkenődésének megakadályozásához várja végig a teljes nyomtatási ciklust (az alapértelmezett száradási idővel együtt). Nagy tintasűrűség, valamint hideg és nedves környezet esetén a száradáshoz szükséges idő hosszabb lehet.

**MEGJEGYZÉS:** Prémium módban a nyomtatokat lehetőleg ne tegye egymásra, mert ekkor a száradási idő hosszabb. Míg Legjobb módban megközelítőleg öt perc alatt szárad meg a nyomat, Prémium módban ez akár tíz percet is igénybe vehet.

Mindig nagy gonddal kezelje a papírokat, és csak az élüknél fogja meg őket. A hordozókon lévő bevonat sérülésének elkerülése érdekében a hordozókat ne hajlítsa meg, és a lehető legkevesebbszer érjen hozzájuk.

# <span id="page-51-0"></span>**12 HP ügyfélszolgálat**

#### **Bevezetés**

A HP ügyfélszolgálata magas szintű támogatást nyújt annak érdekében, hogy Ön a legmesszebbmenőkig élvezhesse a HP Designjet készülék szolgáltatásait, és széles körű szakértői háttérrel és az új technológiák naprakész ismeretével egyedülálló, mindenre kiterjedő szolgáltatást nyújt ügyfeleinek. A szolgáltatások közé tartozik a telepítés és üzembe helyezés, a hibaelhárítás, a garancia kiterjesztése, a javítás és csereszolgáltatás, a telefonos és webes támogatás, a szoftverfrissítések, valamint a karbantartási tanácsadás. A HP ügyfélszolgálatával kapcsolatban további tájékoztatást a következő webcímen talál:

#### <http://www.hp.com/go/graphic-arts/>

vagy lépjen kapcsolatba velünk telefonon ([Kapcsolatfelvétel a HP ügyfélszolgálatával,](#page-52-0) 47. oldal ). A garancia regisztrálása:

<http://register.hp.com/>

#### **Knowledge Center (Tudásbázis)**

Élvezze a személyre szabott szolgáltatások és erőforrások világát, amelyben mindig a legtöbbet hozhatja ki a HP Designjet termékekből és megoldásokból.

Regisztrálja magát a HP Knowledge Center nagyformátumú nyomtatással foglalkozó internetes közösségében, amely folyamatos hozzáférést biztosít a következőkhöz:

- Multimédiás segédanyagok;
- Lépésről lépésre útmutatók;
- Letöltések a legújabb eszközvezérlő-programok (firmverek), nyomtatóillesztő-programok, szoftverek, előre beállított papír-értékek stb.;
- Technikai támogatás online hibakeresés, ügyfélszolgálati kapcsolattartás stb.;
- Tanácsok és részletes leírás a különböző szoftveralkalmazásokból kezdeményezett nyomtatásokhoz;
- Fórumok, amelyek közvetlen kapcsolatot biztosítanak a HP szakértőivel és más szakmabeliekkel.
- Online garanciakövetés az Ön nyugalma érdekében.
- A legújabb termékinformációk nyomtatók, kellékek, tartozékok, szoftver stb.;
- Kellékközpont, amely tartalmazza a tintákra és a papírokra vonatkozó összes fontos adatot.

A Knowledge Center tudásbázis a <http://www.hp.com/go/111/knowledgecenter/> címen érhető el.

A regisztrációt a megvásárolt termékek és a saját igényei alapján testre szabhatja, és megadhatja a kapcsolattartási beállításokat is a szükséges információknak megfelelően.

## <span id="page-52-0"></span>**Kapcsolatfelvétel a HP ügyfélszolgálatával**

A HP ügyfélszolgálata telefonon keresztül érhető el. Mielőtt telefonálna...

- Tanulmányozza át a jelen útmutató hibaelhárítással foglalkozó részét.
- Lapozza fel a használt nyomtatóillesztő-program dokumentációját.
- Amennyiben más gyártó illesztőprogramját és RIP-jeit használja, nézze át az azokhoz tartozó dokumentációt.
- Amennyiben felhívja valamelyik Hewlett-Packard irodát, kérjük, hogy a gyorsabb ügyintézés érdekében készítse elő a következő adatokat:
	- A nyomtatójának hátoldalán lévő címkén található termékszám és sorozatszám
	- Ha az előlapon hibakód jelenik meg, jegyezze fel azt
	- A nyomtató szervizazonosítója
	- A használt számítógép adatai
	- Bármely egyéb Ön által használt eszköz vagy szoftver adatai (például információk a sorkezelőről, a hálózatról, a kapcsolóról, a modemről vagy a speciális szoftverillesztőprogramról).
	- A használt kábel típusa (cikkszáma) és a vásárlás helye
	- A nyomtatón használt csatlakozó típusa (USB vagy hálózati)
	- A jelenleg használt szoftver neve és verziója
	- Ha lehetőség van rá, nyomtassa ki a nyomtató információs oldalait. Lehet, hogy a segítséget nyújtó ügyfélszolgálati központ kéri, hogy faxon küldje el a jelentéseket.

#### **Telefonszám**

Az ügyfélszolgálat telefonszámát az interneten a találja meg: ([http://welcome.hp.com/country/us/en/](http://welcome.hp.com/country/us/en/wwcontact_us.html) [wwcontact\\_us.html\)](http://welcome.hp.com/country/us/en/wwcontact_us.html) találhatja meg.

# <span id="page-53-0"></span>**Szójegyzék**

#### **Alhálózati maszk**

A nyomtató IP-címe olyan részeket tartalmaz, melyek azonosítják a hálózatot, az alhálózatot és az alhálózaton belül a nyomtatót.

Az alhálózati maszk választja el és azonosítja az IP-cím egyes részeihez tartozó biteket. Két eltérő alhálózati maszkot használó eszköz nem láthatja egymást, még akkor sem, ha fizikailag ugyanahhoz a hálózathoz csatlakoznak. Ezért az alhálózati maszkot gondosan, a hálózati rendszergazda utasításait követve kell beállítani.

Például: 255.255.248.0

#### **Átjáró**

Az átjáró a hálózatokat összekapcsoló eszköz, például ilyet használnak a fizikailag eltérő hálózatok összekapcsolására, egy hálózaton belül az alhálózatok kezelésére, vagy egy hálózat internethez kapcsolására. Ha nincsenek ilyen eszközök a hálózaton, akkor a hálózati beállítás során az átjáró mezőt ugyanarra az értékre kell beállítani, mint az IP-címet, ekkor a Jetdirect kártya a saját átjárójaként fog üzemelni.

#### **Bonjour**

A Bonjour hálózati protokoll, amely IP-protokollt használ, de nem igényel konfigurálást. A Bonjour segítségével abban az esetben csatlakoztathat nyomtatót a hálózathoz, ha Mac OS operációs rendszert használ.

#### **Hardvercím**

Minden olyan hardver-összetevő, melyet hálózatra kapcsolunk (hálózati kártya, a Jetdirect nyomtatószerver, stb.) fix hardvercímmel rendelkezik, melynek beállítása gyártáskor történik, és később már nem változtatható meg; ez teszi lehetővé az egyes hálózati eszközök megkülönböztetését. Ez a cím egy 12 hexadecimális jegyből álló szám.

#### **IP-cím**

Az IP-cím azonosítja az eszközt egy TCP/IP-hálózaton. Négy bájtból áll, amelyek mindegyike 0 és 255 közötti értékű lehet (a határértékeket is beleértve).

Például: 15.180.32.45

Az IP-cím módosítható, ezért előfordulhat két azonos IP-című eszköz is. Ha egy adott hálózaton belül két eszköznek azonos az IP-címe, akkor az ütközésekhez vezethet, ezért nagyon kell ügyelni a hálózati eszközök IP-címének megadásakor. A Jetdirect kártya IP-címe kezdetben nincs megadva, hogy ne ütközzön más eszközzel a hálózaton. A hálózati kártya első csatlakoztatásakor az IP-cím értéke 0.0.0.0. A csatlakoztatás után néhány perccel az IP-cím az alapértelmezett és nem érvényes 192.0.0.192 értékre változik.

#### **Rendszernapló-szerver**

A rendszernapló-szerver egy olyan eszköz a hálózaton, amely fogadja és feldolgozza a hálózat többi eszközétől érkező állapot- és hibaüzeneteket. Amennyiben a hálózaton nincs rendszernapló-szerver, akkor érdemes 0.0.0.0 értékre állítania a mezőt, hogy ne keletkezzen felesleges hálózati forgalom.

# <span id="page-54-0"></span>**Tárgymutató**

#### **A**

általános hibák [41](#page-46-0) a tintarendszerrel kapcsolatos problémák [40](#page-45-0)

#### **E**

előlap [1](#page-6-0)

#### **F**

fekete-fehér [26](#page-31-0)

#### **G**

gazdaságos papírhasználat [27](#page-32-0) tintahasználat [27](#page-32-0)

#### **H**

hálózati konfiguráció megváltoztatás [15](#page-20-0) nézet [15](#page-20-0) HP Designjet rendszerkarbantartás [3](#page-8-0) HP ügyfélszolgálat [46](#page-51-0), [43](#page-48-0)

#### **I**

illesztőprogram frissítés [37](#page-42-0) Mac OS [3](#page-8-0) Mac OS, telepítés [10](#page-15-0) Windows [2](#page-7-0) Windows, telepítés [6](#page-11-0) IP-cím megváltoztatás [13](#page-18-0)

#### **J**

Jetdirect nyomtatószerver [4](#page-9-0)

#### **K**

kapcsolat hálózati típusok [7](#page-12-0) Mac OS, Bonjour [11](#page-16-0) Mac OS, TCP/IP [12](#page-17-0) Mac OS, USB [10](#page-15-0) Windows, közvetlen hálózat [7](#page-12-0)

Windows, párhuzamos [6](#page-11-0) Windows, USB [6](#page-11-0) Windows, ügyfél-szerver [9](#page-14-0) kezelőpult [1](#page-6-0) Knowledge Center (Tudásbázis) [46](#page-51-0)

#### **M**

margók [25](#page-30-0)

#### **NY**

nyomat átméretezése [24](#page-29-0) nyomat méretezése [24](#page-29-0) nyomtatási kép [26](#page-31-0) nyomtatási kép megtekintése [26](#page-31-0) nyomtatási minőség kiválasztás [24](#page-29-0) nyomtatási minőséggel kapcsolatos problémák [38](#page-43-0) nyomtatófej cikkszámok [35](#page-40-0) csere [29](#page-34-0) kapacitás [35](#page-40-0) nyomtató megosztása Mac OS [13](#page-18-0) Windows<sub>9</sub>

#### **O**

oldalméret [24](#page-29-0)

#### **P**

papír gazdaságos felhasználás [27](#page-32-0) lap betöltése [17](#page-22-0) lap betöltése a hátsó adagolóból [21](#page-26-0) lap betöltése az adagoltálcáról [17](#page-22-0) lap betöltése az első adagolóból [20](#page-25-0) lap kivétele [21](#page-26-0) méret [24](#page-29-0) Támogatott méretek [34](#page-39-0) Támogatott típusok [32](#page-37-0)

tekercs betöltése [22](#page-27-0) tekercs kivétele [23](#page-28-0) papírtekercs-betöltő [4](#page-9-0) problémák telepítéskor [37](#page-42-0)

#### **R**

Rendszerkarbantartó alkalmazás [3](#page-8-0)

#### **SZ**

szoftver Mac OS [3](#page-8-0) Windows [2](#page-7-0) szójegyzék [v](#page-4-0) szürkeárnyalatos [26](#page-31-0)

#### **T**

támogatási szolgáltatások HP ügyfélszolgálat [46](#page-51-0), [43](#page-48-0) Tudásbázis [46](#page-51-0) tartozékok [35](#page-40-0) telefonszám [47](#page-52-0) tinta gazdaságos felhasználás [27](#page-32-0) tintapatron cikkszámok [35](#page-40-0) csere [28](#page-33-0) kapacitás [35](#page-40-0)

#### **Ü**

Ügyfélszolgálat [46](#page-51-0)

#### **V**

vágó [4](#page-9-0)